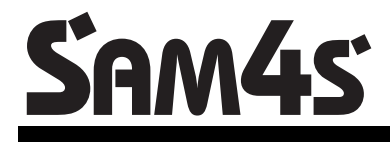

**ER-180 Series Electronic Cash Register** 

# **Operation and Programming Manual**

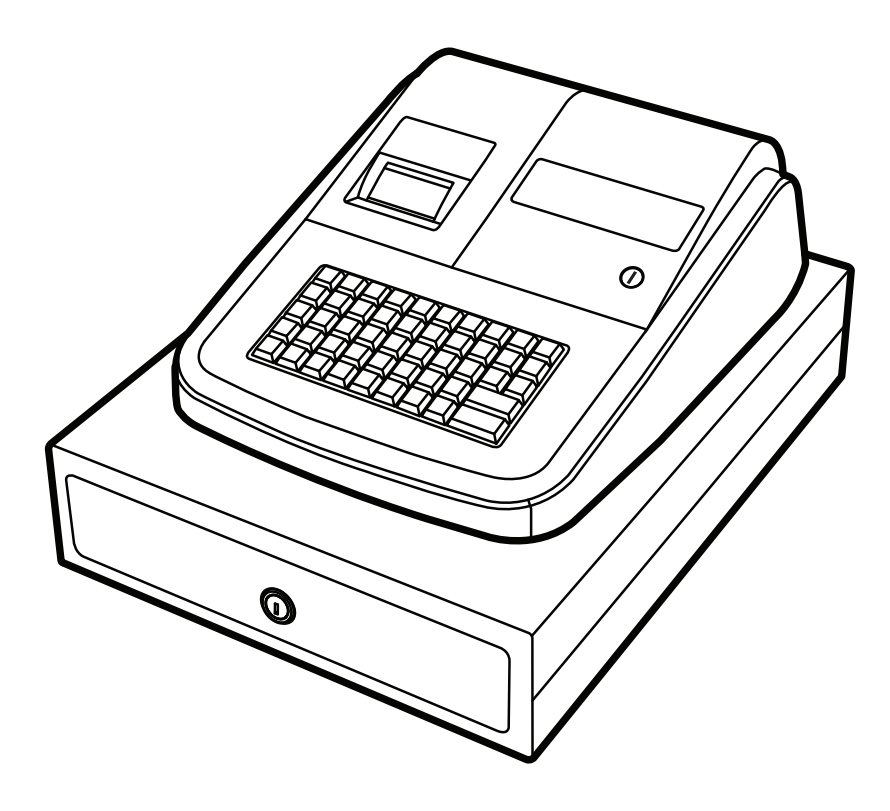

Note: All specifications are subject to change without notice.

#### ATTENTION

The product that you have purchased requires three AA Type (Non-rechargeable Mn) batteries. These batteries are recyclable. At the end of their useful life, under various state and local laws, it may be illegal to dispose of these batteries into the municipal waste system. Check with your local solid waste officials for details concerning recycling options or proper disposal.

It is recommended that the batteries are changed every 12 months.

WARNING

This is a Class A product. In a domestic environment this product may cause radio interference in which case the user may be required to take adequate measures.

CAUTION

Risk of explosion if batteries are replaced by an incorrect type. dispose of used batteries according to the instructions.

#### **Precaution Statements**

Follow these safety, servicing and ESD precautions to prevent damage and to protect against potential hazards such as electrical shock.

#### **1-1 Safety Precautions**

- 1. Be sure that all built-in protective devices are replaced. Restore any missing protective shields.
- 2. When reinstalling the chassis and its assemblies, be sure to restore all protective devices, including non-metallic control knobs and compartment covers.
- 3. Make sure there are no cabinet openings through which people - particularly children might insert fingers and contact dangerous voltages. Such openings include excessively wide cabinet ventilation slots and improperly fitted covers and drawers.
- 4. Design Alteration Warning: Never alter or add to the mechanical or electrical design of the SECR. Unauthorized alterations might create a safety hazard. Also, any design changes or additions will void the manufacturer's warranty.
- 5. Components, parts and wiring that appear to have overheated or that are otherwise damaged should be replaced with parts that meet the original specifications. Always determine the cause of damage or overheating, and correct any potential hazards.

#### **CAUTION**

There is the danger of explosion if batteries are incorrectly replaced.

Replace only with the same or equivalent type recommended by the manufacturer.

Dispose used batteries according to the manufacturer's instructions.

- 6. Observe the original lead dress, especially near the following areas: sharp edges, and especially the AC and high voltage supplies. Always inspect for pinched, out-of-place, or frayed wiring. Do not change the spacing between components and the printed circuit board. Check the AC power cord for damage. Make sure that leads and components do not touch thermally hot parts.
- 7. Product Safety Notice:

 Some electrical and mechanical parts have special safety-related characteristics that might not be obvious from visual inspection. These safety features and the protection they give might be lost if the replacement component differs from the original - even if the replacement is rated for higher voltage, wattage, etc.

Components that are critical for safety are indicated in the circuit diagram by shading,  $(\mathbb{A})$  or  $(\mathbb{A})$ . Use replacement components that have the same ratings, especially for flame resistance and dielectric strength specifications. A replacement part that does not have the same safety characteristics as the original might create shock, fire or other hazards.

#### **ATTENTION**

ll y a danger d'explosion s'il y a remplacement incorrect de la batterie.

Remplacer uniquement avec une batterie du même type ou d'un type équivalent recommandé par le constructeur.

Mettre au rebut les batteries usagées conformément aux instructions du fabricant.

SAFETY NOTICE: For pluggable equipment, the socket-outlet should be installed near the equipment and should be easily accessible.

#### **1-2 Servicing Precautions**

**WARNING:** First read the-Safety Precautions-section. If some unforeseen circumstance creates a conflict between the servicing and safety precautions, always follow the safety precautions. **WARNING:** An electrolytic capacitor installed with the wrong polarity might explode.

- 1. Servicing precautions are printed on the cabinet. Follow them.
- 2. Always unplug the units AC power cord from the AC power source before attempting to: (a) Remove or reinstall any component or assembly (b) Disconnect an electrical plug or connector (c) Connect a test component in parallel with an electrolytic capacitor
- 3. Some components are raised above the printed circuit board for safety. An insulation tube or tape is sometimes used. The internal wiring is sometimes clamped to prevent contact with thermally hot components. Reinstall all such elements to their original position.
- 4. After servicing, always check that the screws, components and wiring have been correctly reinstalled. Make sure that the portion around the serviced part has not been damaged.

#### **1-3 Precautions for Electrostatic Sensitive Devices (ESDs)**

- 1. Some semiconductor (solid state) devices are easily damaged by static electricity. Such components are called Electrostatic Sensitive Devices (ESDs); examples include integrated circuits and some field-effect transistors. The following techniques will reduce the occurrence of component damage caused by static electricity.
- 2. Immediately before handling any semiconductor components or assemblies, drain the electrostatic charge from your body by touching a known earth ground. Alternatively, wear a discharging wrist-strap device. (Be sure to remove it prior to applying power - this is an electric shock precaution.)
- 3. After removing an ESD-equipped assembly, place it on a conductive surface such as aluminium foil to prevent accumulation of electrostatic charge.
- 4. Do not use Freon-propelled chemicals. These can generate electrical charges that damage ESDs.
- 5. Check the insulation between the blades of the AC plug and accessible conductive parts (examples: metal panels and input terminals).
- 6. Insulation Checking Procedure: Disconnect the power cord from the AC source and turn the power switch ON. Connect an insulation resistance meter (500V) to the blades of AC plug.

The insulation resistance between each blade of the AC plug and accessible conductive parts (see above) should be greater than 1 megohm.

- 7. Never defeat any of the B+ voltage interlocks. Do not apply AC power to the unit (or any of its assemblies) unless all solid-state heat sinks are correctly installed.
- 8. Always connect an instrument's ground lead to the instrument chassis ground before connecting the positive lead; always remove the instrument's ground lead last.
- 5. Use only a grounded-tip soldering iron when soldering or unsoldering ESDs.
- 6. Use only an anti-static solder removal device. Many solder removal devices are not rated as anti-static; these can accumulate sufficient electrical charge to damage ESDs.
- 7. Do not remove a replacement ESD from its protective package until you are ready to install it. Most replacement ESDs are packaged with leads that are electrically shorted together by conductive foam, aluminium foil or other conductive materials.
- 8. Immediately before removing the protective material from the leads of a replacement ESD, touch the protective material to the chassis or circuit assembly into which the device will be installed.
- 9. Minimize body motions when handling unpackaged replacement ESDs. Motions such as brushing clothes together, or lifting a foot from a carpeted floor can generate enough static electricity to damage an ESD.

# **Contents**

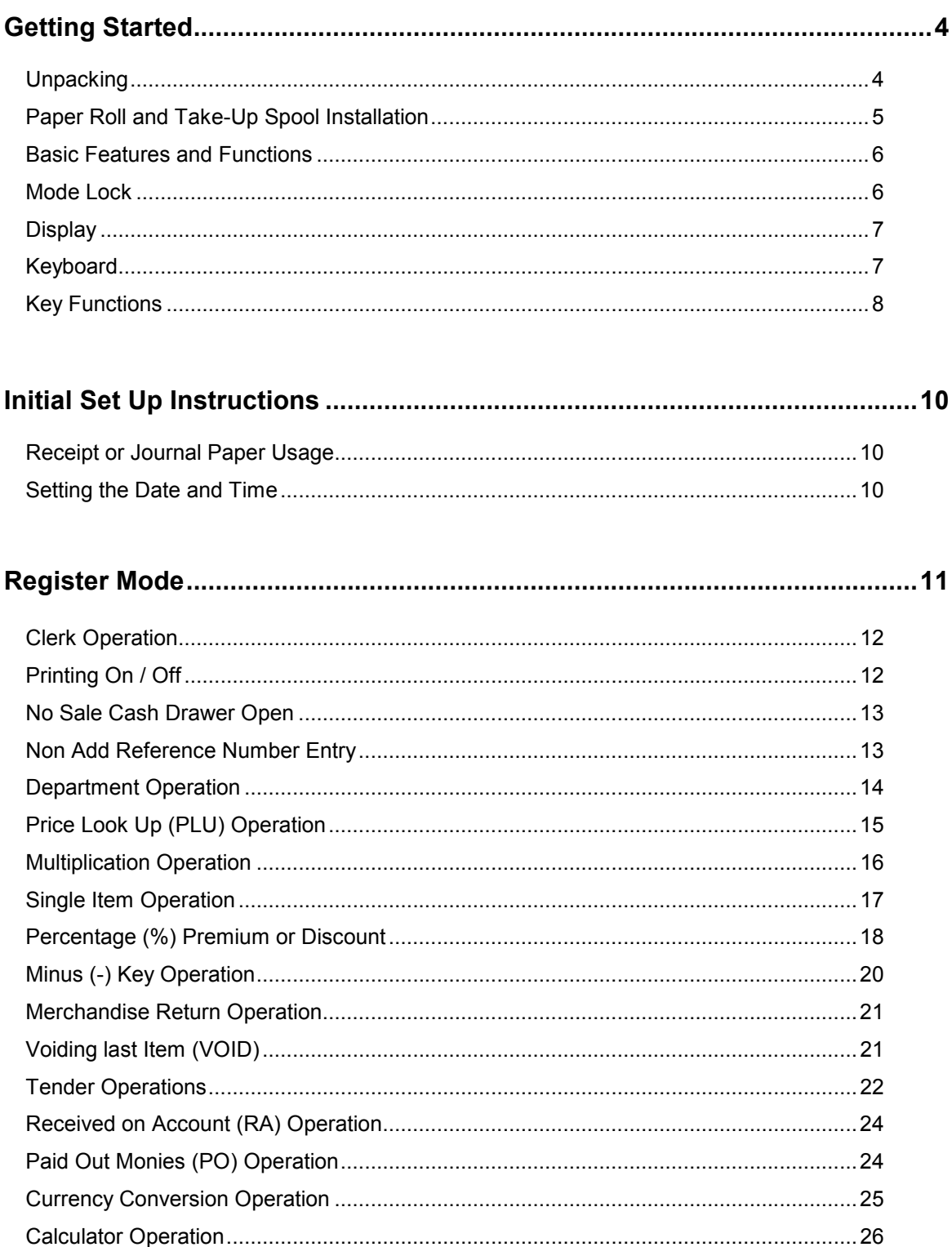

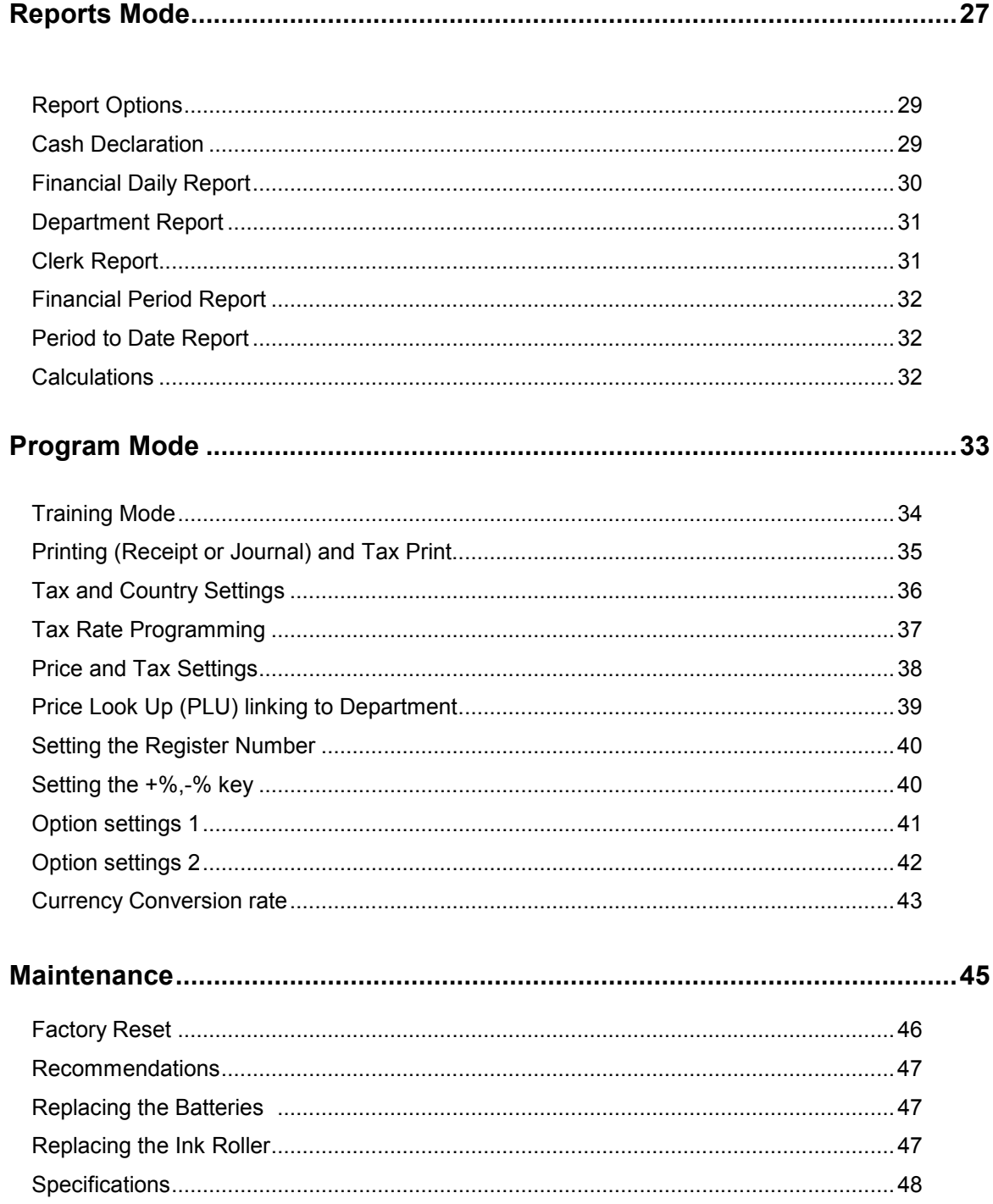

## **GETTING STARTED**

### **Unpacking**

- Unpack and unwrap the cash register.
- Locate the following items in the packaging:
	- 1 roll of 57mm non thermal paper
	- 1 rewind spindle
	- 1 set of control keys
	- 3 batteries
- Remove the roll cover and ensure three AA batteries have been fitted in the battery compartment at the base of the till roll housing.

Note :- Failure to correctly install working batteries may result in the need to carry out the factory reset operation outlined in maintenance.

- Insert the key stamped **C** into the mode lock, and turn the key one position past **PGM** to **S** not shown on the mode lock.
- Press and continue to hold the **00** key
- Connect the adaptor cord to the right-side of the register, plug the register power adaptor into a power socket.
- After five seconds release the **00** key and turn the key to the **REG** lock position.
- If the display shows CLOSED, enter **1** and press the **CLERK** key.
- The register is now ready to operate

**TO BEGIN OPERATION, REFER TO THE REGISTER OPERATION CHAPTER**

### **Paper Roll and Take-Up Spool Installation**

#### **Loading Paper**

- Remove the printer cover
- Ensure three AA batteries have been fitted in the battery compartment at the base of the roll housing
- Insert the Paper Roll
- Feed the leading edge of the paper about 150mm and fold the tip 20mm.
- Press the **Feed** button to advance the paper
- Then follow the instructions for either customer receipt or journal roll setup.

#### **For Receipt**

• Ensure the paper is fed through the paper outlet in the roll cover, and tear off the excess paper.

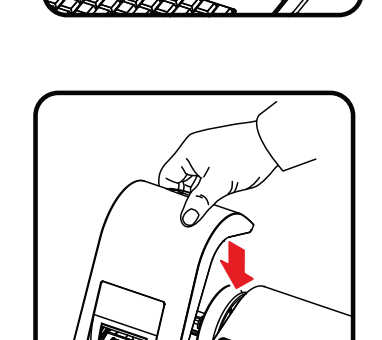

#### **For Journal**

- Insert the leading edge of the paper into the slot on the Journal Spool.
- Turn the spool two to three turns as shown.
- Place the Journal Spool on slots. If the paper is loose then turn the spool.
- Refer to initial setup page to program the spool to turn

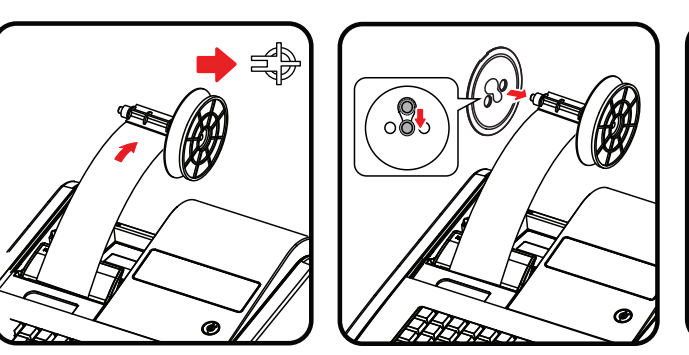

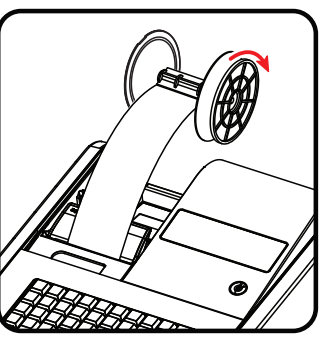

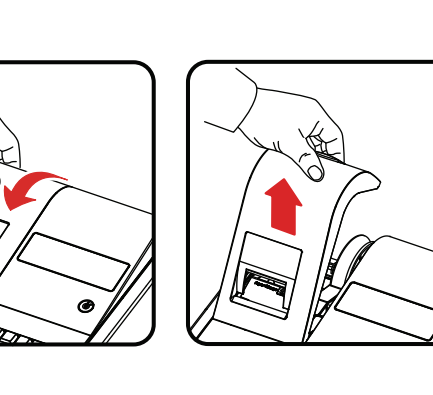

#### **Standard Hardware**

- 8 position segment display.
- 38 position keyboard.
- 57mm non thermal, non alpha printer.
- Key controlled mode lock.

#### **Software Features**

- 100 **P**rice **L**ook **U**ps (PLUs) for open or preset sales.
- Up to 5 department keys for open or preset sales.
- 4 Clerks for sales analysis of monies taken.

### **Mode Key**

The cash register has a mode lock located on the front right of the cabinet. This is used to control the operations of the register such as reporting and programming.

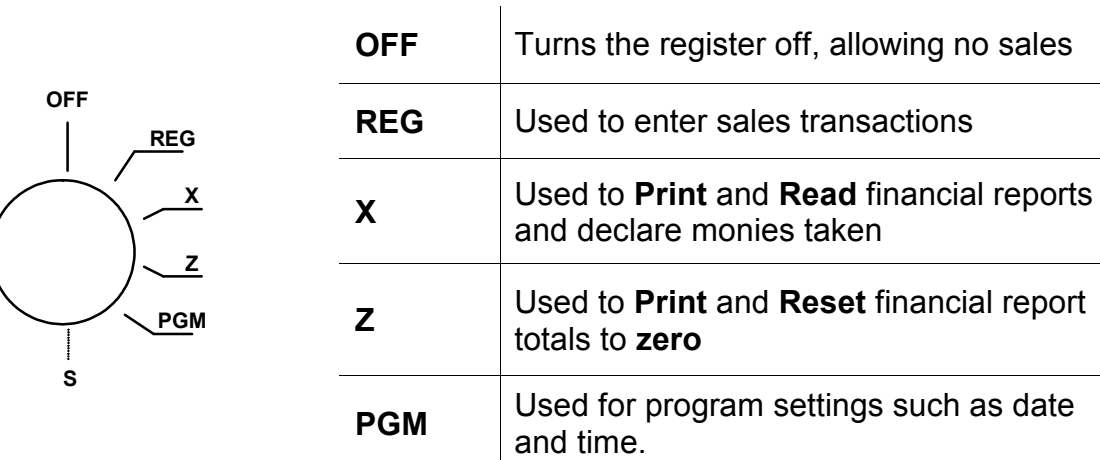

Note: Keys may be removed from the control lock in the **OFF** or **REG** positions.

The display features fluorescent digits providing the user with information about the operations of the cash register. During these operations, the register display will show the following symbols.

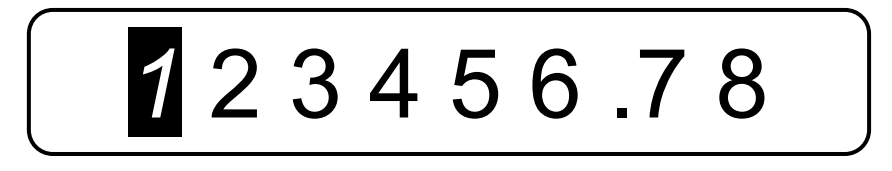

All these symbols appear in position 1 of the display.

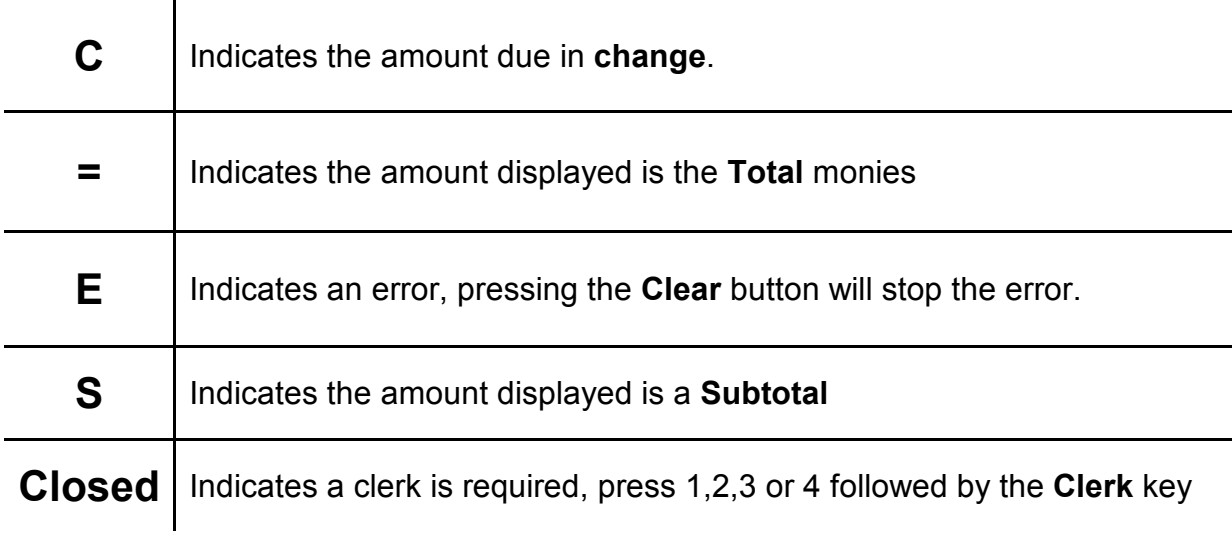

### **Keyboard**

The cash register uses the keyboard shown for all operations, each key is explained in detail following.

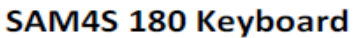

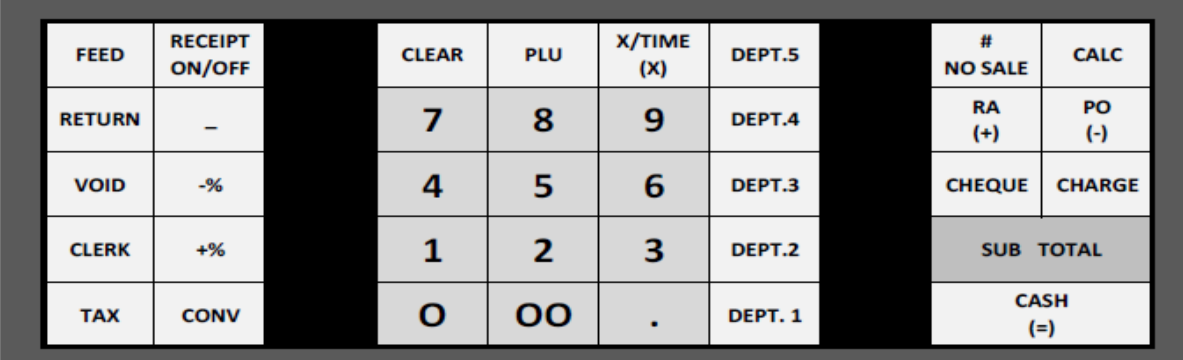

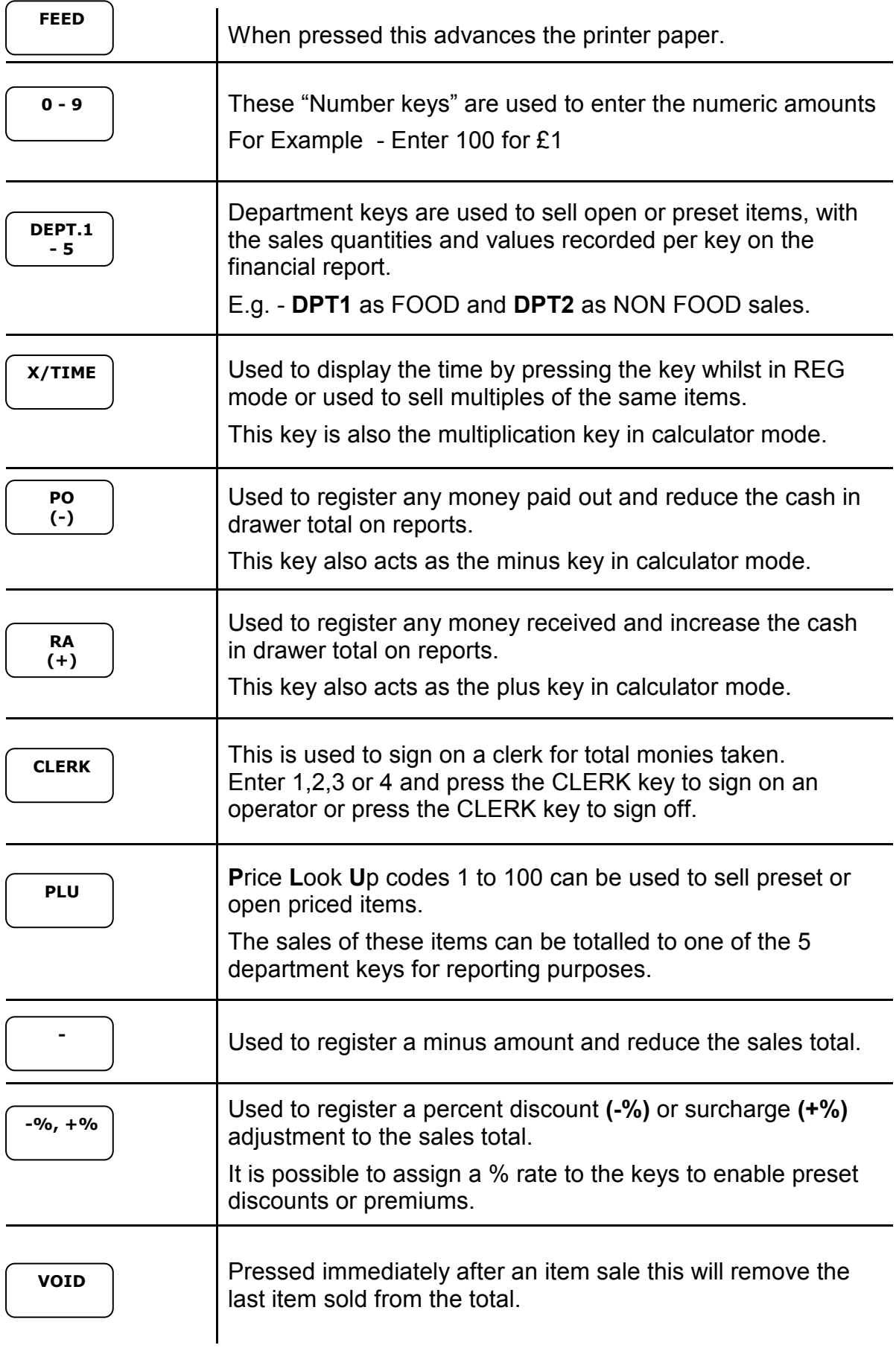

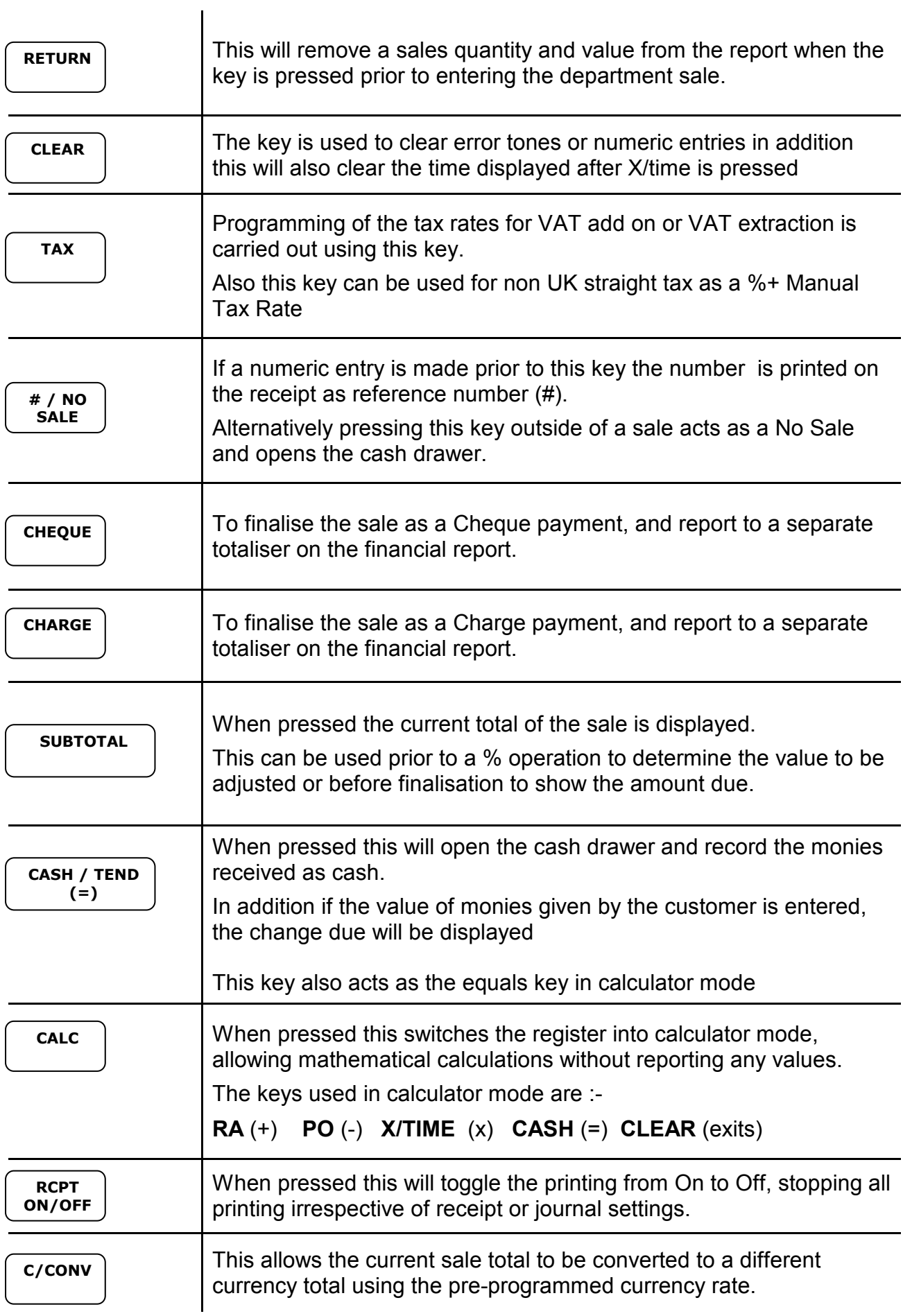

## **INITIAL SET UP INSTRUCTIONS**

### **Receipt or Journal Paper Usage**

The following sets the paper roll to act as either, a customer receipt or journal audit.

- Ensure the key is in the **PGM** position
- On the number keys enter

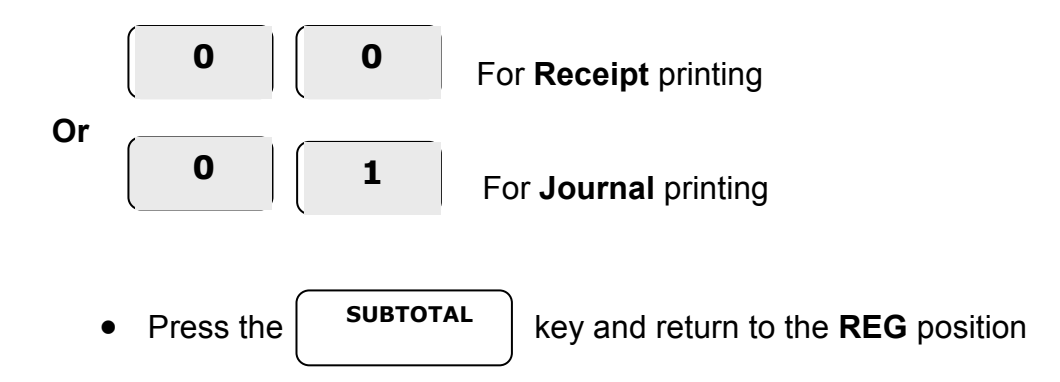

### **Setting the Date and Time**

The following procedures are used to set the time and date.

#### **To Change the Time**

- Ensure the key is in the **PGM** position
- Type in time (24hr clock) using the number keys i.e. **HHMM**
- Press the **CASH/TEND** key and return to the **REG** position

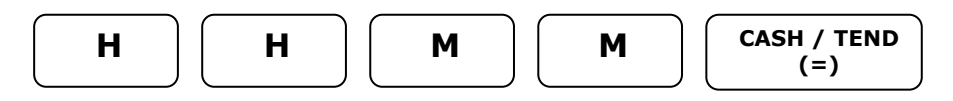

#### **To Change the Date**

- Ensure the key is in the **PGM** position
- Type in using the number keys, the date in 6 digits i.e. **MMDDYY**
- Press the **CHEQUE** key and return to the **REG** position

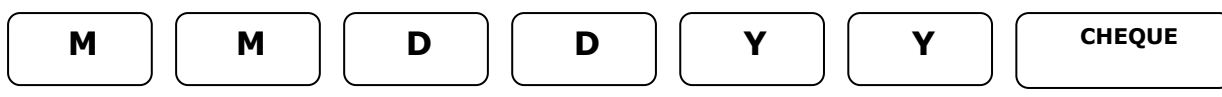

# **REGISTER MODE**

## **REGISTER**

The following explains the operation of the mode lock whilst in **REG**.

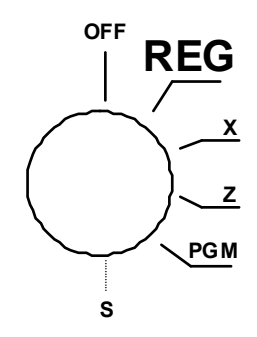

If an error occurs during operation in this mode, press the **CLEAR** key to stop the tone and continue with the operation.

### **Clerk Operation**

The register provides reporting totalisers for operators 1,2,3 and 4 in addition to printing the clerk number all receipts.

#### **Clerk Sign On**

Clerks can be signed on by entering a clerk number followed by the **CLERK** key.

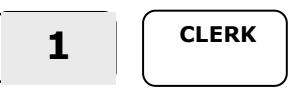

#### **Clerk Sign off**

Pressing the **CLERK** key will sign off an operator, this will also set the register to the **CLOSED** state preventing any operation.

**CLERK** 

### **Receipt On / Receipt Off**

The paper roll can be either a journal or customer receipt as set within the program options. The following function will turn off all printing, irrespective of settings.

- Ensure the key is in **REG** the position
- Press the **RCPT ON / OFF** key to toggle the printing **OFF** and **ON**

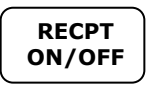

### **No Sale Cash Drawer Open**

A No Sale operation opens the cash drawer outside of a sale and the financial report records the count of the activity

- Ensure the key is in the **REG** position
- Press the **#/NO SALE** key

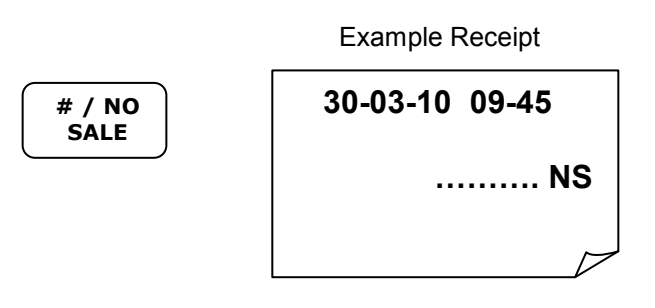

### **Non Add Reference Number Entry**

The **#/No Sale** key can be used to enter up to a seven digit number, which is printed on the receipt and journal as a reference.

The reference entry can be made prior or during any operation in the register mode. This numeric entry will not add to any activity counts or totals.

- Ensure the key is in the **REG** position
- Enter the reference number *i.e 123 as a docket number*
- Press the **#/NO SALE** key
- Continue with the sale as normal

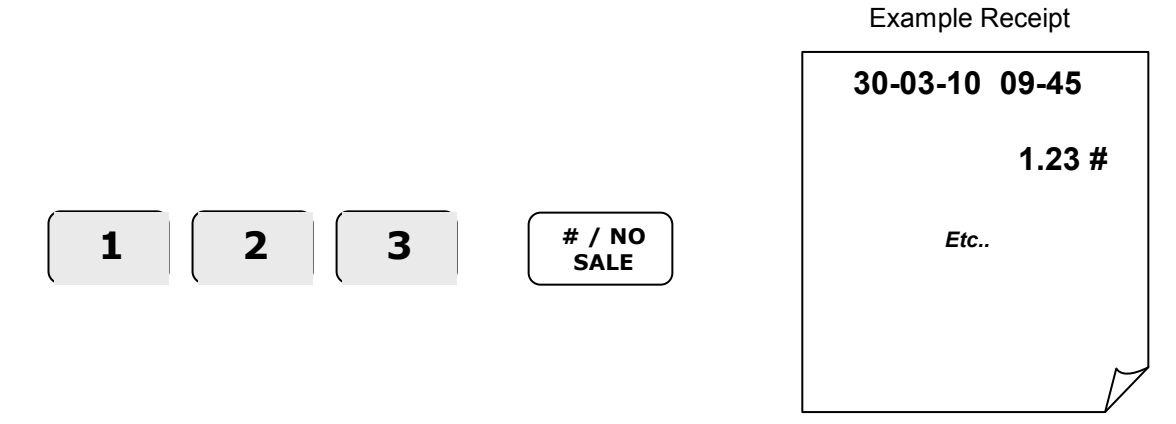

### **Department Price Operation**

Department keys are used to classify the items sold, reporting the quantities and values to their own individual totals. Departments are either manual or preset and manual price items, as set within program mode.

E.g. **DEPT.1** for FOOD, **DEPT.2** for NON FOOD sales and **DEPT.3** for LOTTERY at £1

#### **Manual Example Sale**

- Ensure the key is in the **REG** position
- Type in the price of the item on the number keys without a decimal point  *i.e. Enter 200 for £2*
- Press the **DEPT.1** key to register the item
- Repeat the above for further sales items.
- If change calculation is required enter the value given by the customer *i.e. Enter 500 for £5*
- Press the **CASH/TEND** key to finalise

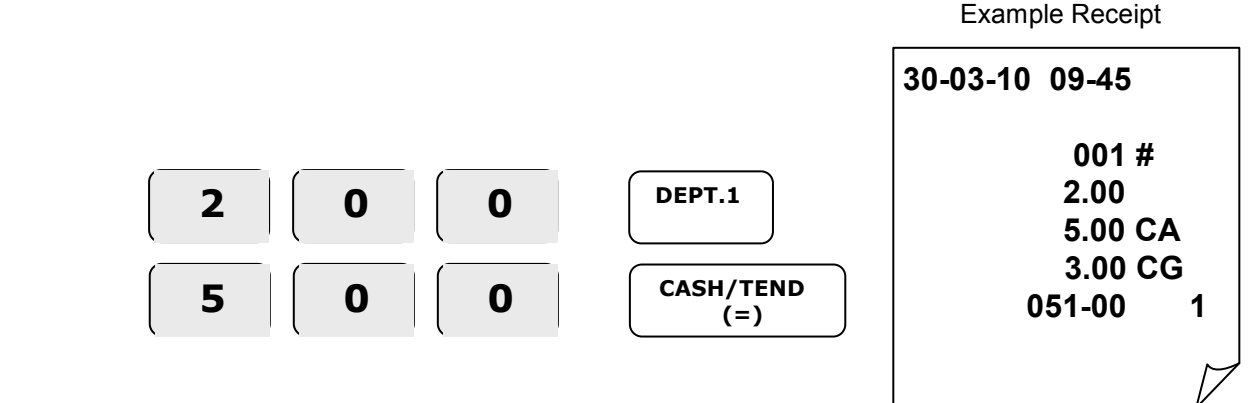

#### **Preset Example Sale**

- Ensure the key is in the **REG** position
- Press the pre-programmed price **DEPT** key *i.e. press DEPT.3 which has been preset as 100 (£1) for the lottery*
- Repeat the above for further sales items.
- Press the **CHARGE** key to finalise

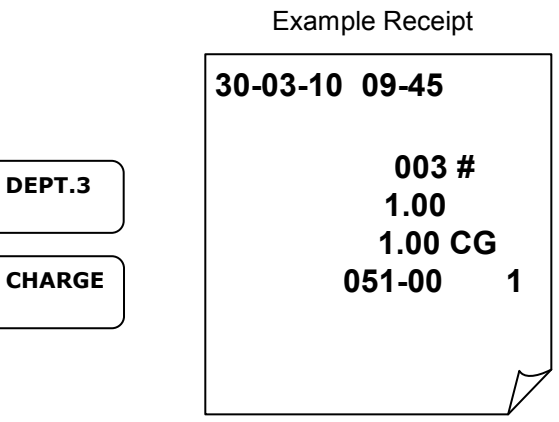

### **PLU Price Operation**

**P**rice **L**ook **U**p codes 1 to 100 can be used to classify the items sold either as preset or open priced items.

The sales of these items can be totalled to one of the five departments for reporting.

E.g. **PLU Code 1** for OPEN PRICE SWEETS and **Code 2** for ICE POP sales at 50p

#### **Manual Example Sale**

- Ensure the key is in the **REG** position
- Enter the **Item Code Number** (1 to 100) and press the **PLU** key  *i.e. Enter 1 PLU*
- Type in the price of the item on the number keys without a decimal point *i.e. Enter 200 for £2*
- Press the **PLU** key
- Repeat the above for further sales items.
- If change calculation is required enter the value given by the customer  *i.e. Enter 500 for £5*
- Press the **CASH/TEND** key to finalise

Example Receipt **PLU**  PLU  **30-03-10 09-45 001 \*# 2.00 5.00 CA 3.00 CG 051-00 1 1 PLU 2**  $\begin{vmatrix} 0 & 0 & 0 \\ 0 & 0 & 0 \end{vmatrix}$  PLU **5 0 0 0**  $\left| \begin{array}{c} \text{CASH/tenp} \\ \text{C-BH} \end{array} \right|$ **(=)** 

#### **Preset Example Sale**

- Ensure the key is in the **REG** position
- Enter the **Item Code Number** (1 to 100) and press the **PLU** key *i.e. PLU 2 as ICE POP sales which has been preset as 50 (£0.50) is entered 2 PLU*
- Repeat the above for further sales items.
- Press the **CASH/TEND** key to finalise

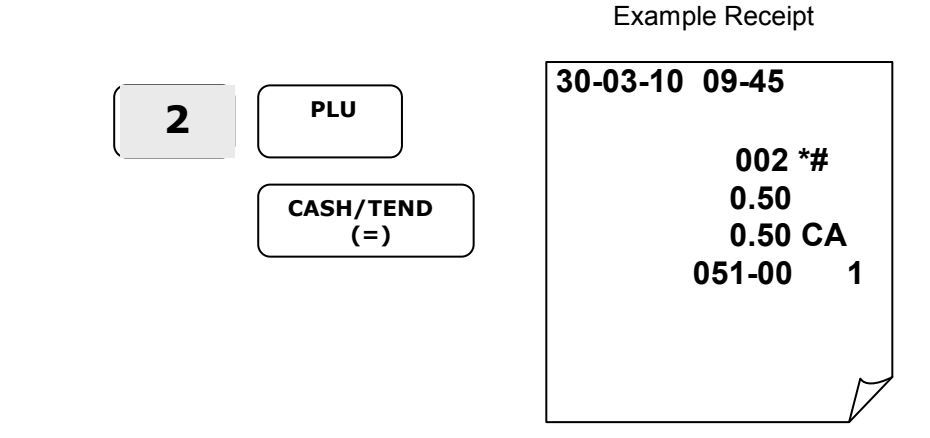

**ER-180 ·<sup>15</sup>**

### **Multiplication Operation**

It is possible to sell multiple products by entering the quantity required and pressing the X/Time Key. The product price will then multiply by the entered quantity.

#### **Manual Department Example**

- Ensure the key is in the **REG** position
- Type in the quantity required and press the **X/Time** key  *i.e. for 15 enter 15 X/Time*
- Type in the price of the item on the number keys without a decimal point  *i.e. Enter 200 for £2*
- Press the **DEPT.1** key to register the item
- Repeat the above for further sales items
- Press the **CASH/TEND** key to finalise

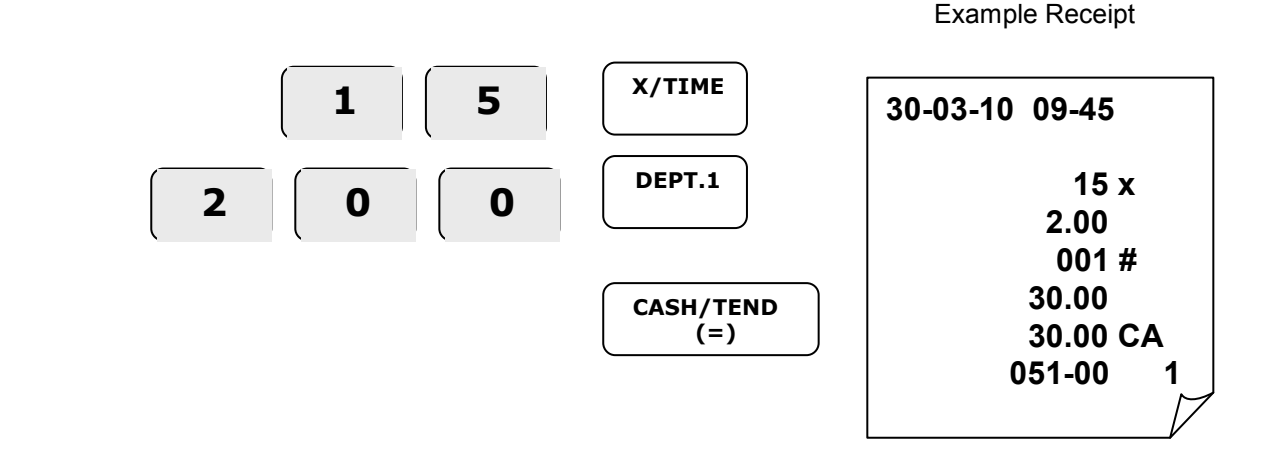

#### **Preset Price Look Up (PLU) Example**

- Ensure the key is in the **REG** position
- Type in the quantity required and press the **X/Time** key  *i.e. for 15 enter 15 X/Time*
- Enter the Code number and press the **PLU** key *I.e. PLU 3 which has been preset as 100 (£1) is entered 3 PLU*
- Repeat the above for further sales items
- Press the **CASH/TEND** key to finalise

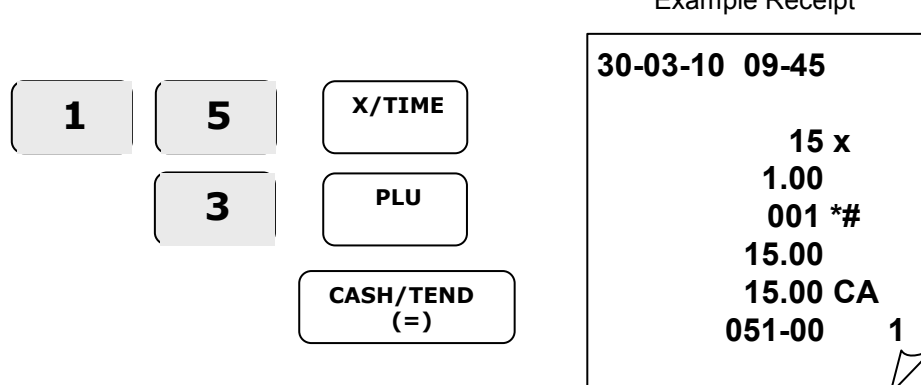

Example Receipt

### **Department Single Item Operation**

Products can be preset to open the cash drawer immediately after the item price has been recorded. This is set within the product price and tax status programming.

#### **Manual Price Department Example**

- Ensure the key is in the **REG** position
- Type in the price of the item on the number keys without a decimal point  *i.e. Enter 200 for £2*
- Press the **DEPT.1** key to register the item

The cash drawer will open immediately

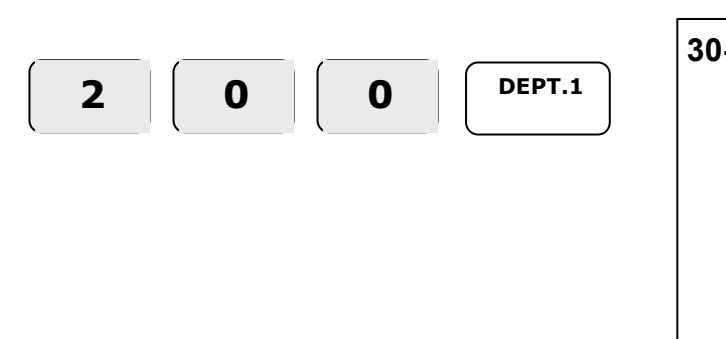

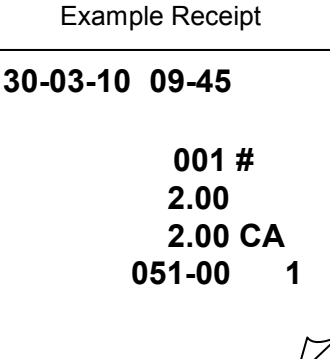

#### **Preset Department Example**

- Ensure the key is in the **REG** position
- Press the pre-programmed price **DEPT** key *I.e. Dept 3 which has been preset as 100 (£1) for the lottery*

The cash drawer will open immediately

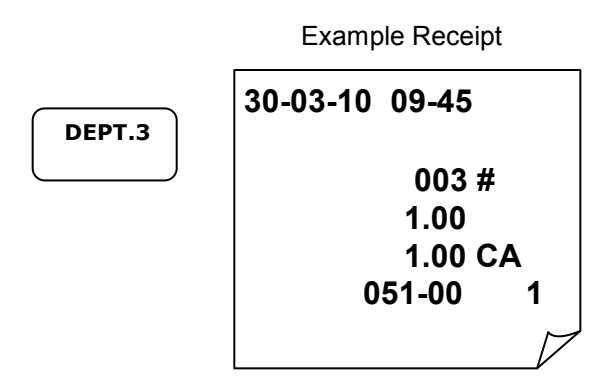

### **Percentage (%) Premium or Discount**

The % keys can be used to add or subtract a value from either the item retail price or the whole sale total, depending on the operation.

If the % action is carried out immediately after the item, the % is calculated as part of the item retail price and values are reported Net

However if the -% action is carried out after the Subtotal key has been pressed, it is assumed the discount is not item related. The value is then calculated as part of the whole sale total and reports Gross, unlike the +% which reports the value to the item

#### **Item % - Manual Price Department Example**

- Ensure the key is in the **REG** position
- Type in the price of the item on the number keys without a decimal point  *i.e. Enter 500 for £5*
- Press the **DEPT.1** key to register the item
- Enter the value of the discount or surcharge and press the **-%** or **+%** key  *i.e. Enter 10 -% for a 10% discount*
- Press the **SUBTOTAL** key to see amount due.
- Press the **CASH/TEND** key to finalise

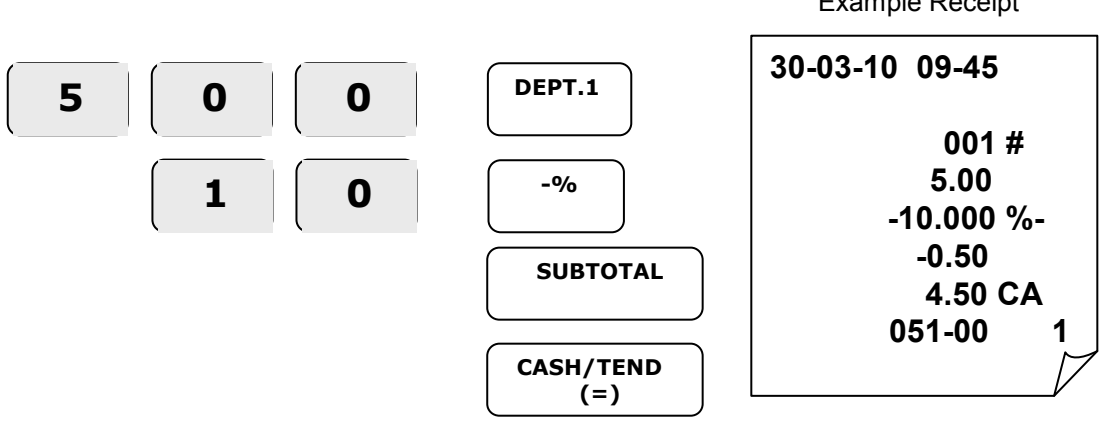

Example Receipt

#### **Subtotal % - Manual Price Department Example**

- Ensure the key is in the **REG** position
- Type in the price of the item on the number keys without a decimal point  *i.e. Enter 500 for £5.00*
- Press the **DEPT.1** key to register the item
- Type in the price of the item on the number keys without a decimal point  *i.e. Enter 200 for £2*
- Press the **DEPT.2** key to register the item
- Press the **SUBTOTAL** key to see amount to be discounted
- Enter the value of the discount or surcharge and press the **-%** or **+%** key  *i.e. Enter 10 -% for a 10% discount*
- Press the **SUBTOTAL** key to see amount due.
- Press the **CASH/TEND** key to finalise

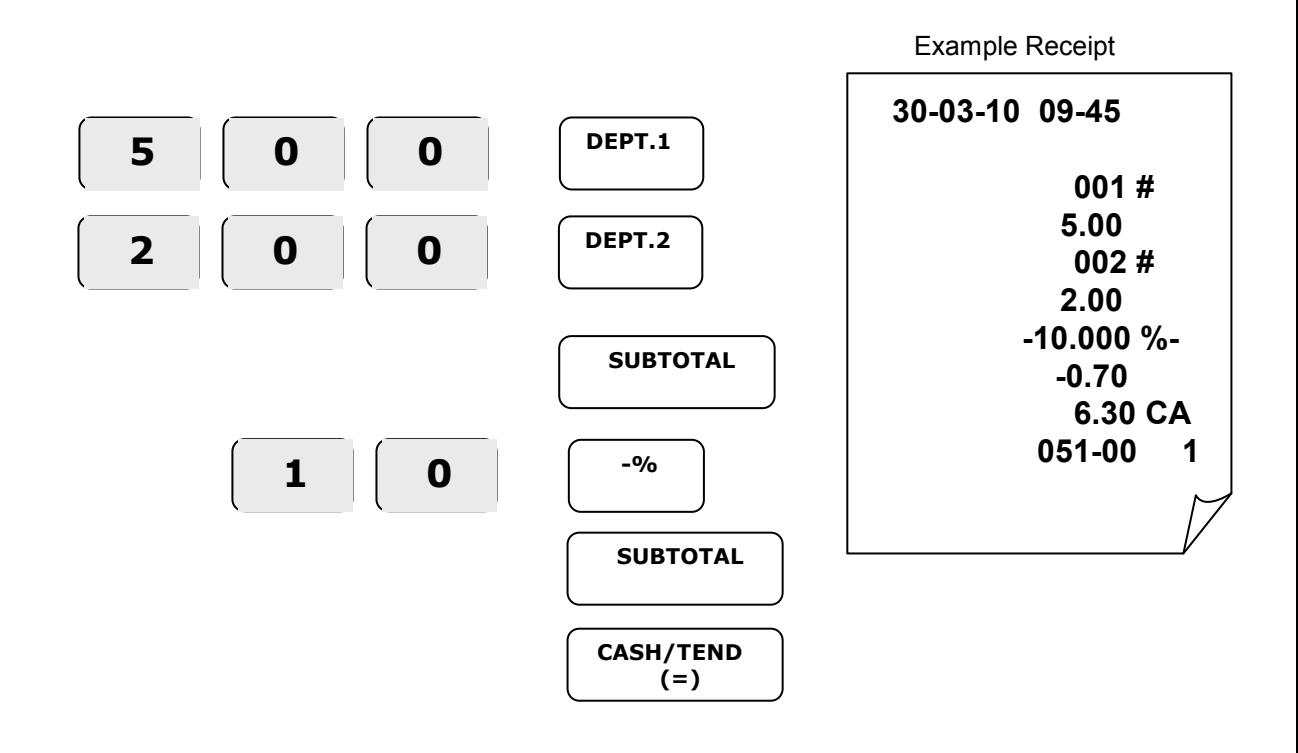

### **Minus (-) Key Operation**

It is possible to deduct an amount from a sale by entering the required value and pressing the (-) key.

If the minus action is carried out immediately after the item, the total of the item is reported net of the minus.

However if the minus action is carried out after the Subtotal key has been pressed it is assumed not to be related to the item, and the item value reports Gross.

The item discount can also be entered with a preceding quantity multiplier. This would allow the user to present more than one voucher per item For example, multiple 10p vouchers requires the user to enter 5 x 10p i.e. 5 X/Time would be pressed prior to the minus value.

#### **Manual Price Department Example**

- Ensure the key is in the **REG** position
- Type in the price of the item on the number keys without a decimal point  *i.e. Enter 500 for £5*
- Press the **DEPT.1** key to register the item
- Enter the value of the minus and press the **(–)** minus key *i.e. Enter 200 for £2*
- Press the **SUBTOTAL** key to see amount due.
- Press the **CASH/TEND** key to finalise

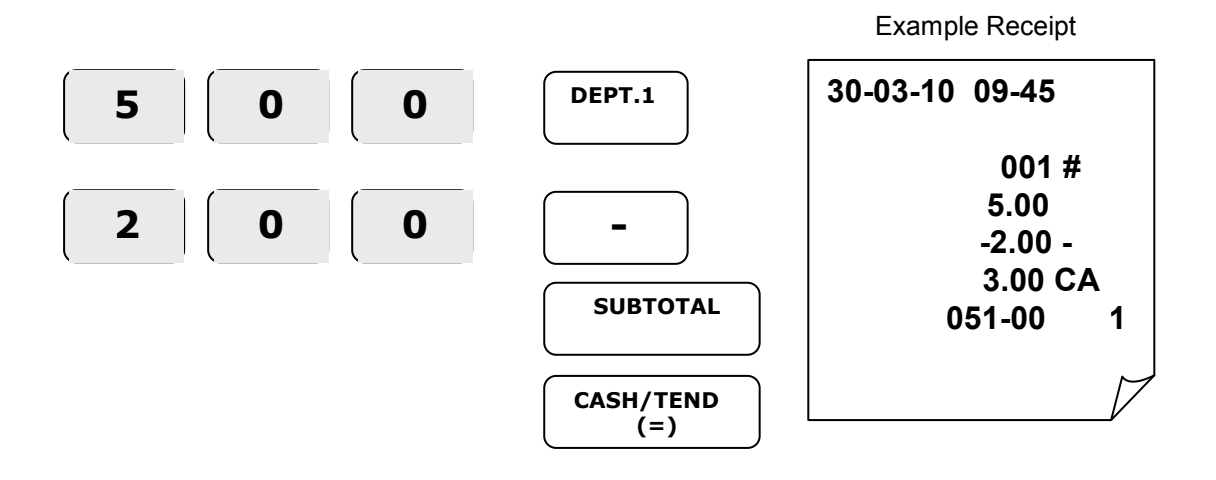

### **Merchandise Return Operation**

The Return key can be used within or outside of an existing sale to record the following item as a negative. This function can be used when customers return goods for refund.

#### **Return - Manual Price Department Example**

- Ensure the key is in the **REG** position
- Press the **RETURN** key
- Type in the price of the item on the number keys without a decimal point  *i.e. Enter 100 for £1*
- Press the **DEPT.1** key to register the item
- Press the **CASH/TEND** key to finalise

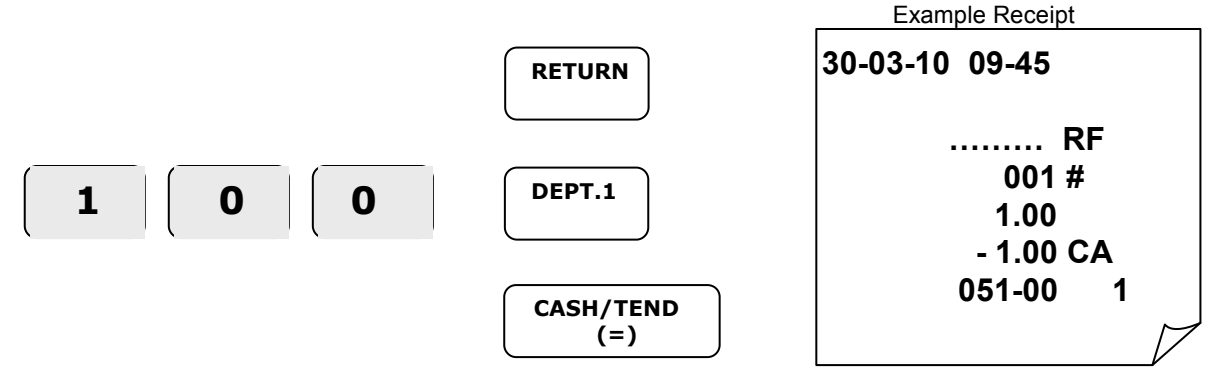

### **Voiding Last Item (VOID)**

The Void key can be used within an existing sale to correct the last item sold, with a pre-entered value to remove one manually priced item within the sale

Pressing the void key immediately after the sale of an item will remove the value.

#### **Correcting the Last Item - Manual Price Department Example**

- Ensure the key is in the **REG** position
- Type in the price of the item on the number keys without a decimal point  *i.e. Enter 200 for £2*
- Press the **DEPT.1** key to register the item
- Press the **VOID** key to remove the last item sold
- Continue with the sale.

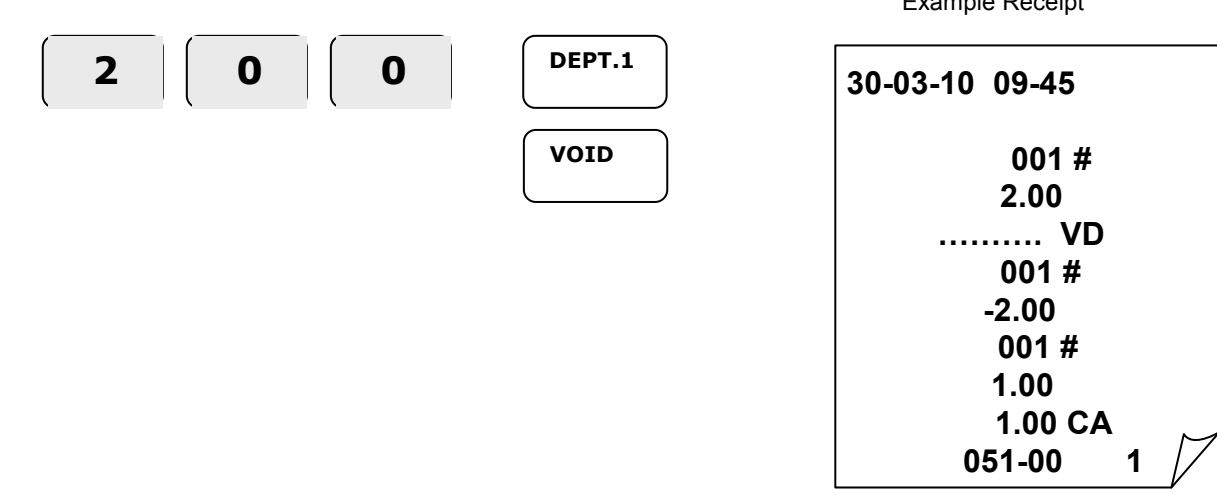

Example Receipt

### **Tendering Operation**

The register allows payment to be made either as Cash, Charge or Cheque with each reporting independently to the financial report.

#### **Change Calculation – Manual Price Department Example**

- Ensure the key is in the **REG** position
- Type in the price of the item on the number keys without a decimal point  *i.e. Enter 200 for £2*
- Press the **DEPT.1** key to register the item
- Repeat the above for further items
- If change calculation is required, enter the value given by the customer  *i.e. Enter 500 for £5*
- Press the **CASH/TEND** key to finalise and display the change due.

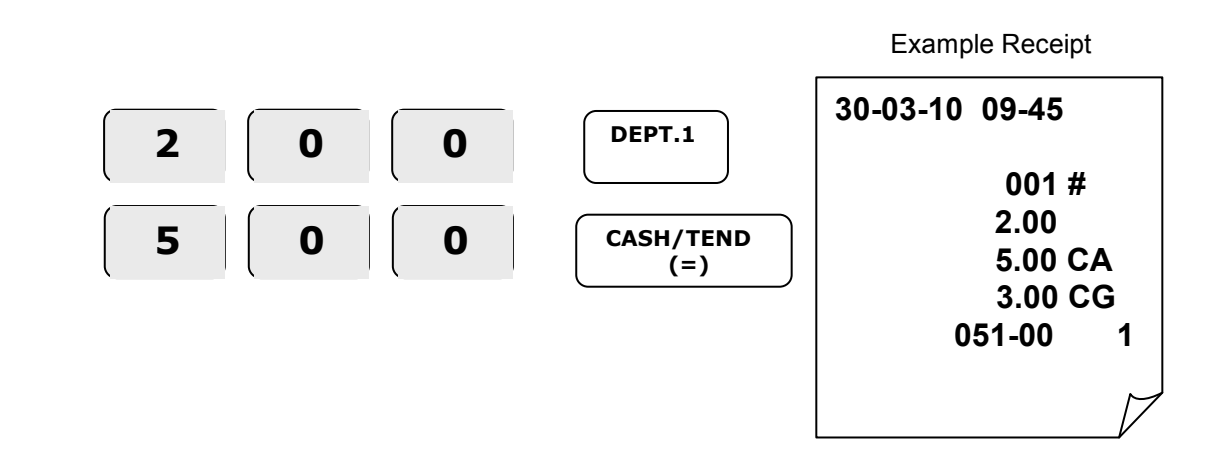

### **Tendering Operation**

It is possible to split a transaction value into multiple methods of payment i.e. Cash and Charge, also to calculate the amount of change due to the customer on cash payments.

#### **Partial Tender – Manual Price Department Example**

- Ensure the key is in the **REG** position
- Type in the price of the item on the number keys without a decimal point  *i.e. Enter 2000 for £20.00*
- Press the **DEPT.1** key to register the item
- Press the **SUBTOTAL** key to display the value due
- Enter the value of monies paid by charge and press the **CHARGE** key  *i.e. Enter 500 CHARGE for £5*
- Enter the value of monies paid by cash and press the **CASH/TEND** key  *i.e. Enter 1500 CASH/TEND for £15*

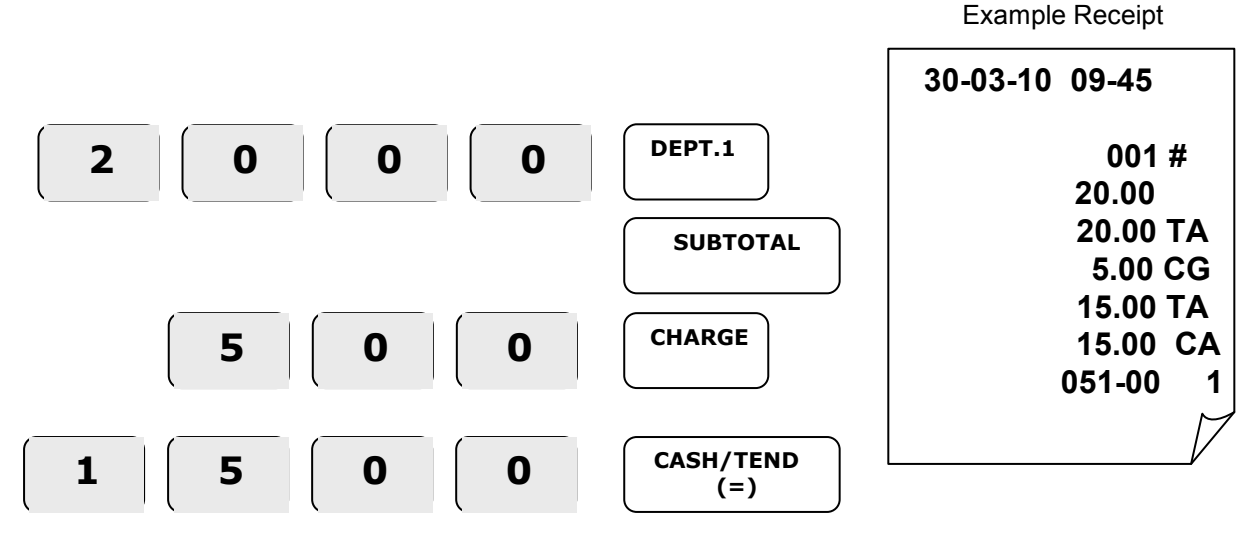

### **Received on Account (RA) Operation**

It is possible to register monies added to the cash drawer which do not relate to a sale i.e. the amount of float added in to the drawer at the start of the day

- Ensure the key is in the **REG** position
- Type in the received value on the number keys without a decimal point  *i.e. Enter 700 for £7*
- Press the **RA** button to register the monies received

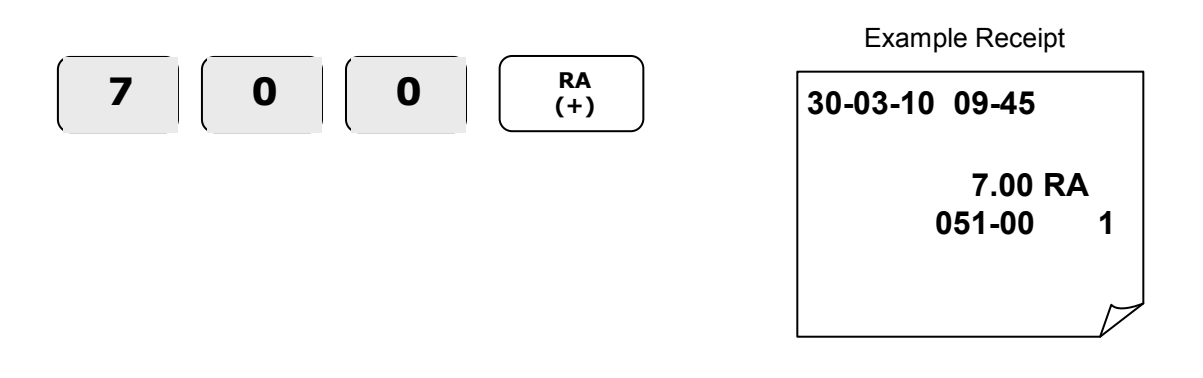

### **Paid Out Monies (PO) Operation**

It is possible to register monies removed from the cash drawer which do not relate to a sale i.e. the amount of monies paid out to a window cleaner etc.

- Ensure the key is in the **REG** position
- Type in the paid out value on the number keys without a decimal point  *i.e. Enter 800 for £8*
- Press the **PO** button to register the monies paid out

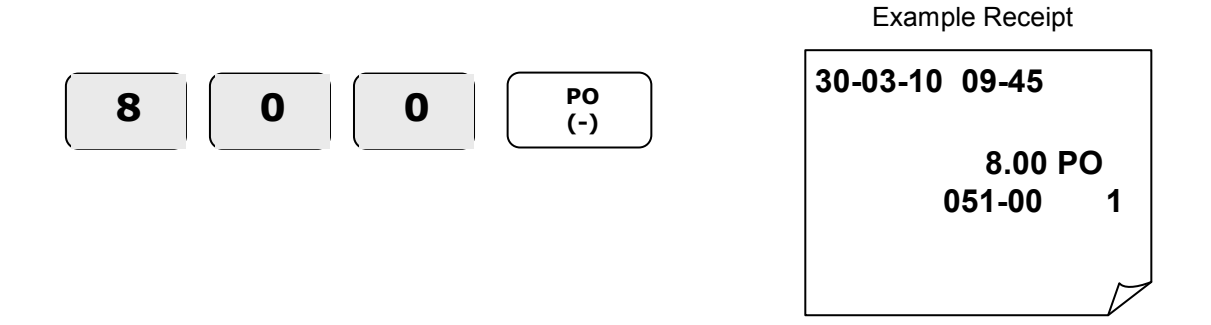

### **Currency Conversion Operation**

It is possible for the current sale total to be converted to a new total as a foreign currency using the pre-programmed currency rate.

The item sales will be entered in the home currency, the value due converted to foreign currency and tender taken, any change given will be in the home currency.

- Ensure the key is in the **REG** position
- Type in the price of the item on the number keys without a decimal point  *i.e. Enter 100 for £1.00*
- Press the **DEPT.1** key to register the item
- Press the **SUBTOTAL** key to display the value due.
- Press the **C/CONV** key to see the value converted to the programmed currency rate.
- Enter the value of monies paid by foreign cash and press **CASH/TEND**  *i.e. Enter 2000 CASH/TEND for \$20*

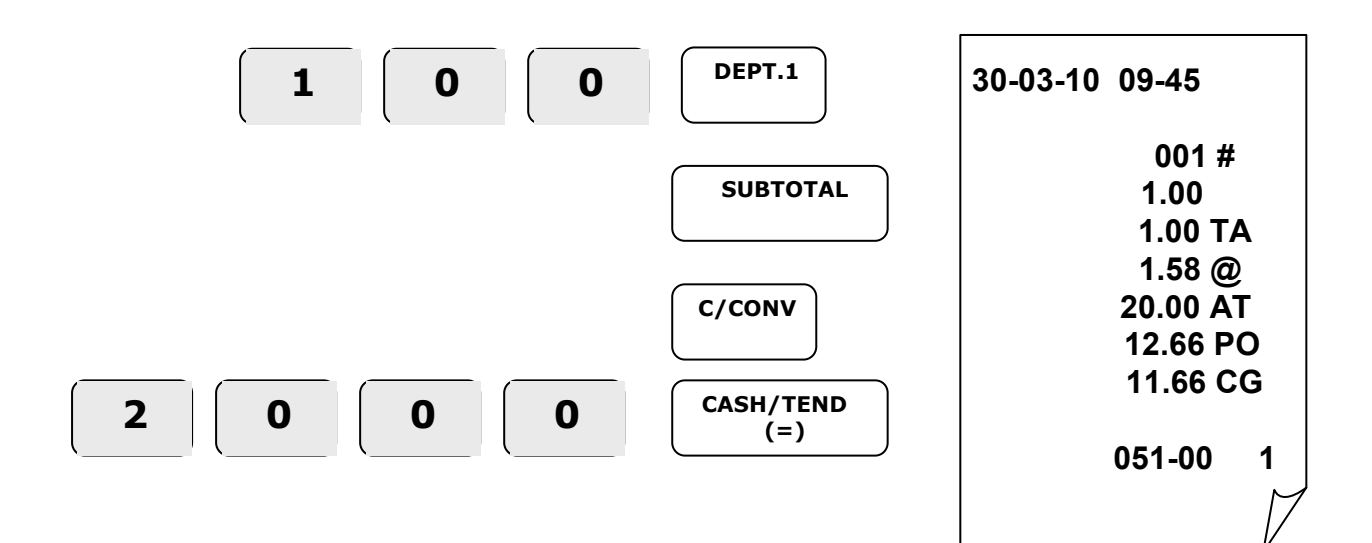

### **Calculator Operation**

The register will also act as a calculator, during this operation values are not added into the sales totals and the register operates as a simple calculator

#### **Example Calculator**

- Ensure the key is in the **REG** position
- Press the **CALC** key to enter the calculator mode
- Use the calculator functions as required.

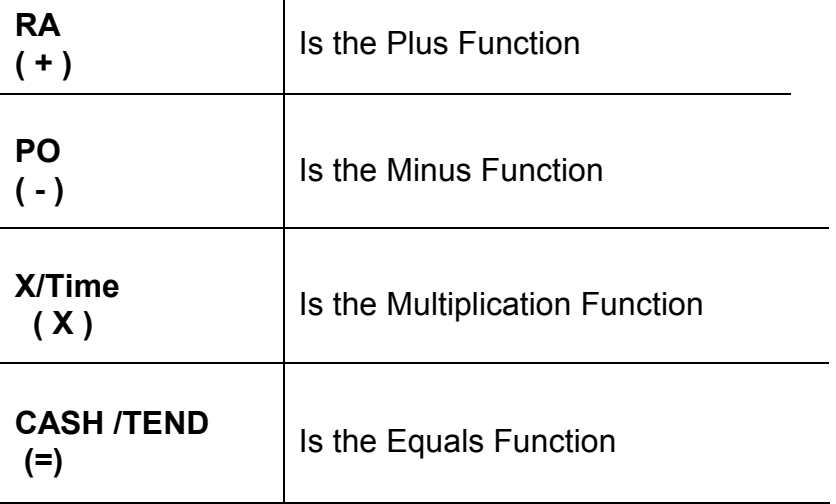

• Press **CLEAR** to quit the calculator operation

#### **Example Calculator**

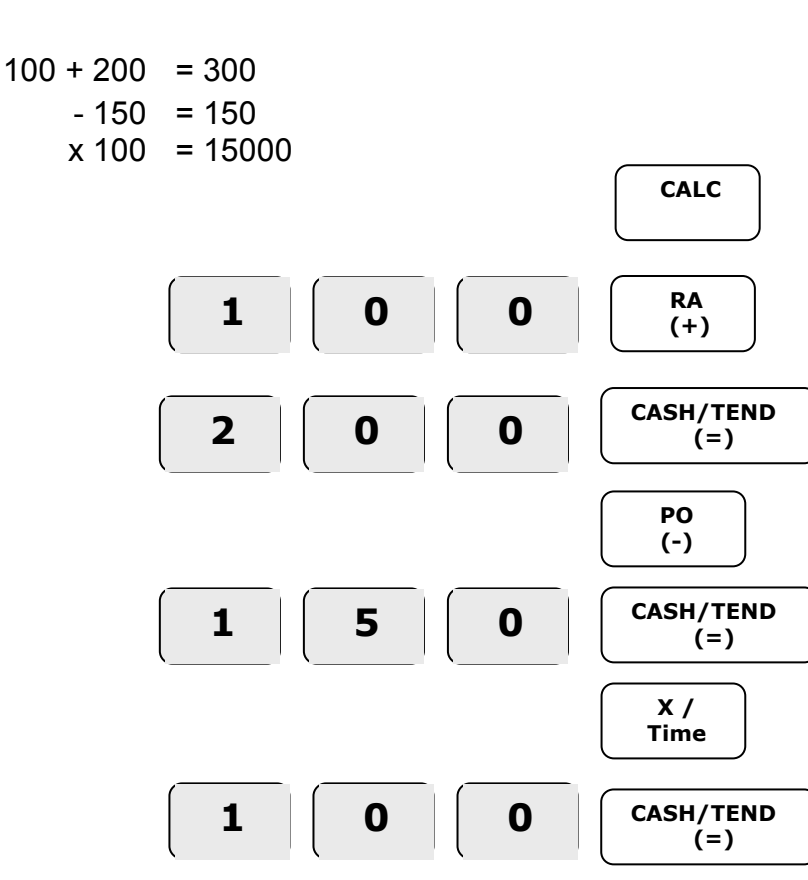

# **REPORTS MODE**

## **REPORTING**

The register has two reporting modes –

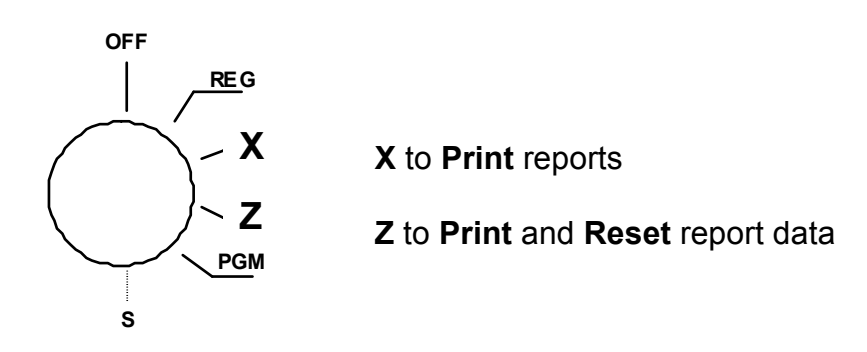

The following table below shows the report selections available

#### **To print a report**

- Ensure the key is in either **X** to **Print** reports or **Z** to **Print** and **Reset**
- Press the required key for the report *i.e. Cash/Tend for a financial report.*
- Once the report has finished return to the **REG** position.

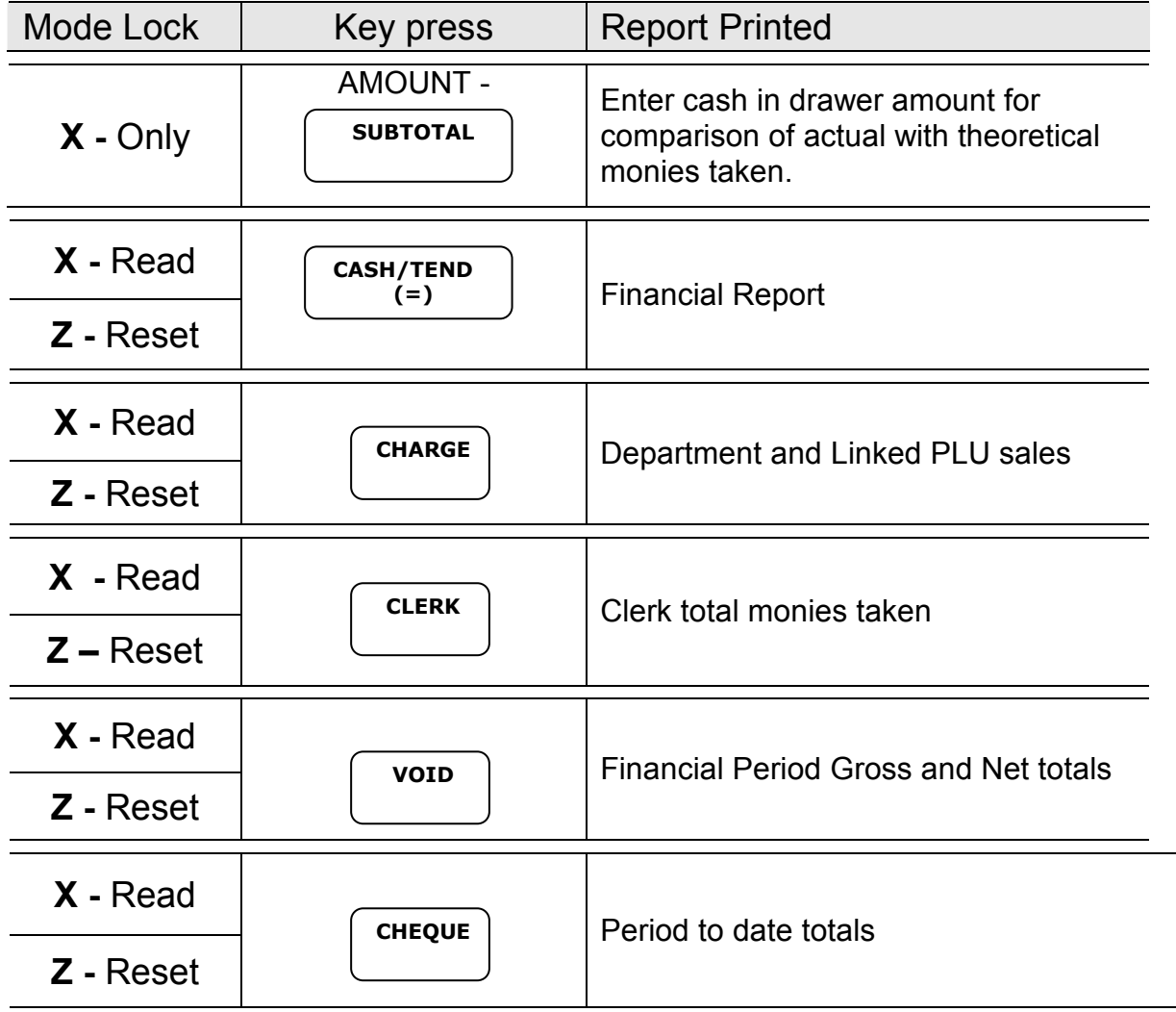

### **Cash Declaration**

It is possible to enter the actual monies in drawer amount prior to printing any reports This actual value is then compared to the theoretical Cash in Drawer and the difference printed, alongside the actual cash.

This can be made compulsory prior to all reports with a program setting

#### **To Enter Actual Monies**

- Ensure the key is in **REG** position
- Press the **NO SALE** key to open cash drawer
- Count the actual sum of cash
- Ensure the key is in **X** position
- Type on the number keys the total amount of monies in the drawer  *i.e. Enter 7000 CASH/TEND for £70.00*
- Press the **SUBTOTAL** key
- The **X** or **Z** reports can then be taken as required.

Sample Receipt

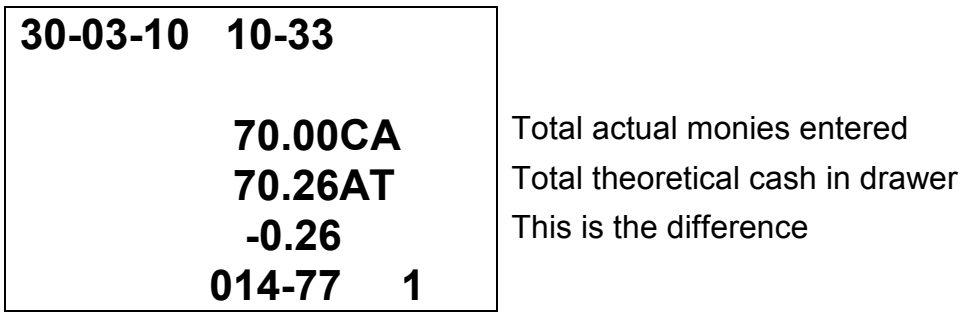

#### **Example Financial Report**

**(=)** 

• Ensure the key is in either **X** to **print** or **Z** to **print** and **reset** totals

• Press **CASH / TEND** 

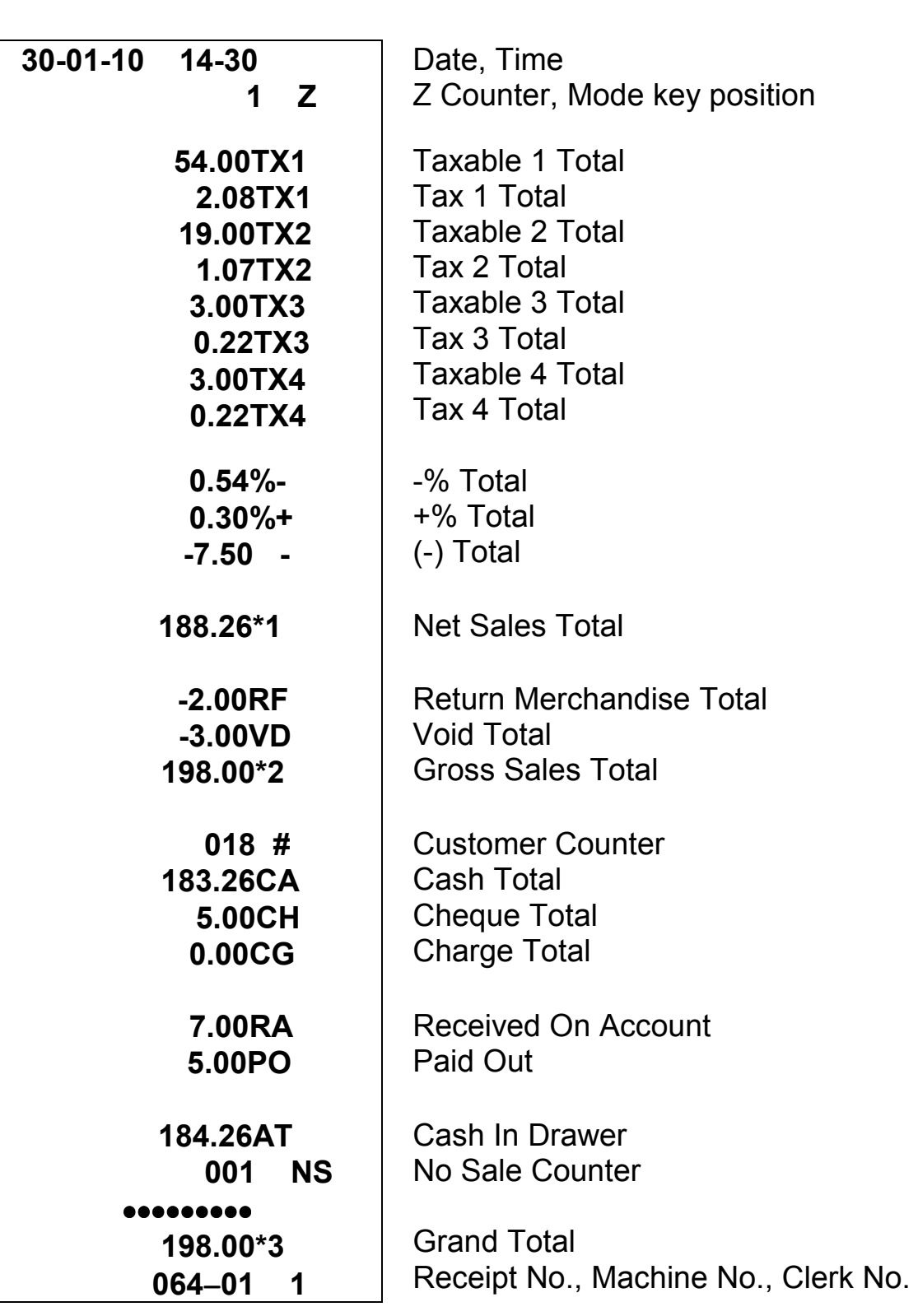

### **Example Department Report**

• Ensure the key is in either **X** to **print** or **Z** to **print** and **reset** totals

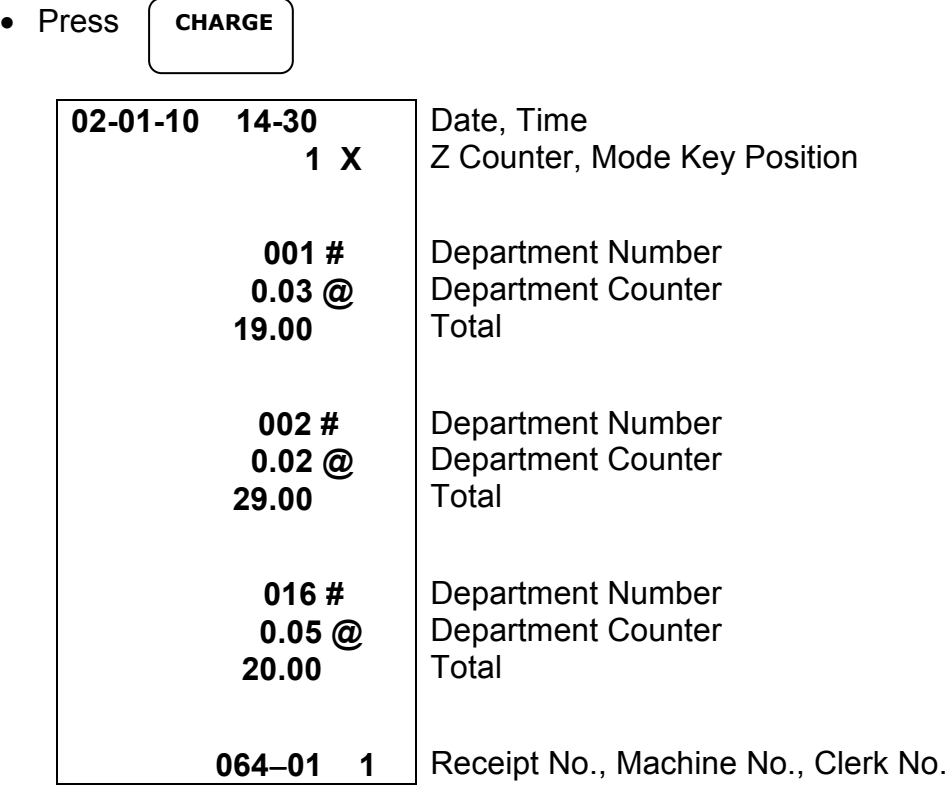

### **Example Clerk Report**

• Ensure the key is in either **X** to **print** or **Z** to **print** and **reset** totals

• Press

**CLERK** 

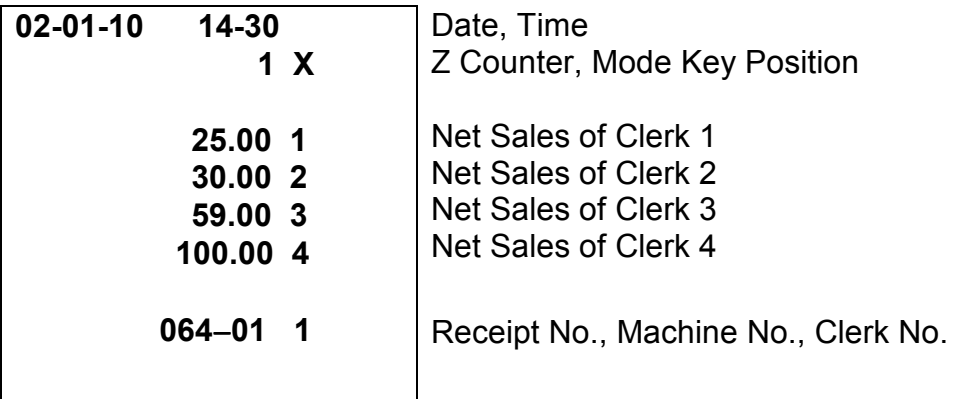

- Ensure the key is in either **X** to **print** or **Z** to **print** and **reset** totals
- Press **02-01-10 14-30 1 X 188.26 \* 1 198.00 \* 2 064**−**01 1**  Date, Time Z Counter, Mode Key Position Net Sales Total Gross Sales Total Receipt No., Machine No., Clerk No. **VOID**

### **Example Period to Date Report**

Shown below is how to print the Period-To-Date report and an example

- Ensure the key is in either **X** to **print** or **Z** to **print** and **reset** totals
- Press the

**CHEQUE** 

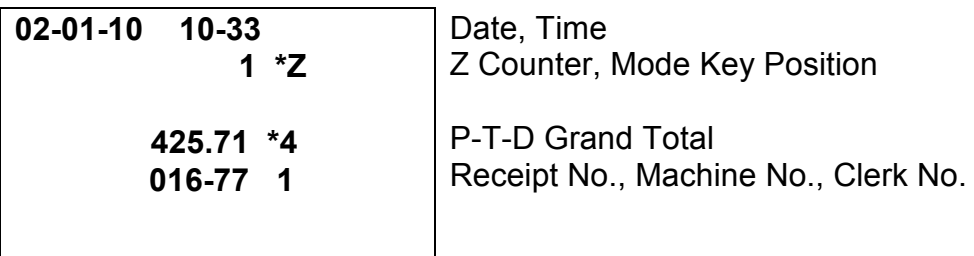

### **Example Calculations**

Below are listed the common calculations shown on the previous report.

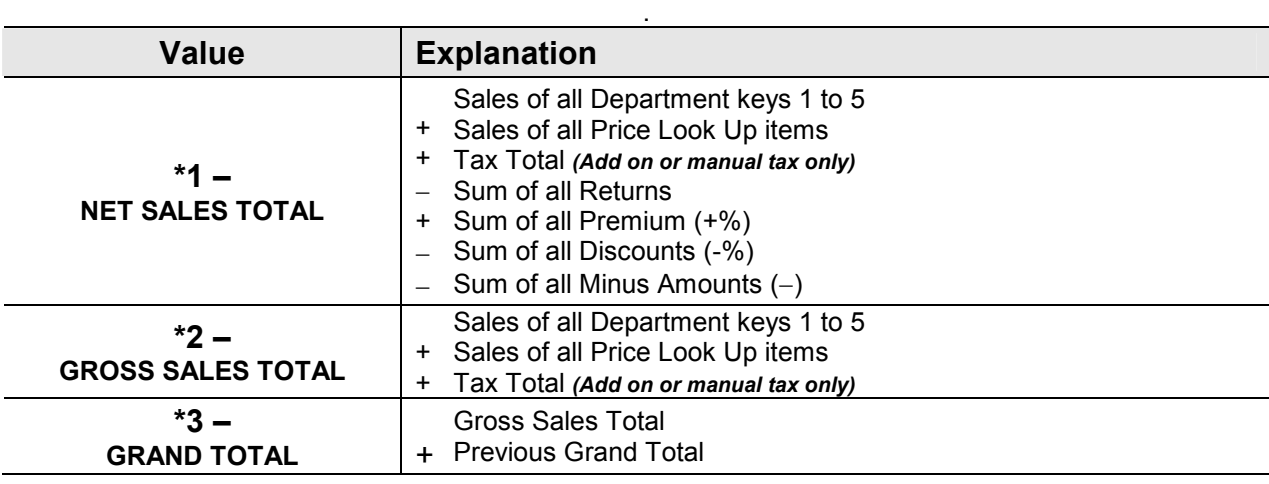

# **PROGRAM MODE**

## **TRAINING MODE**

The cash register has a training option which allows sales to be made without adjusting any report totals.

This allows for staff training with full register functionality without any training sales adding to the report values.

### **Start Training**

- Ensure the key is in the **PGM** position
- On the number keys type **1** and press the **CHARGE** key
- Return the key to **REG** and begin trading in training mode

 *Note :- No reports are updated whilst in training mode* 

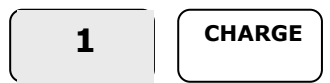

### **End Training**

- Ensure the key is in the **PGM** position
- On the number keys type **0** and press the **CHARGE** key
- Return the key to **REG**

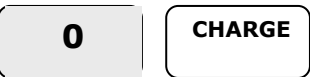

## **Programming**

The following outlines how to change the pre-programmed system settings with the mode key in the **PGM** position. This program information is stored whilst the power is off using the AA batteries fitted.

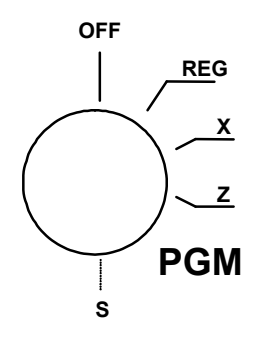

### **Receipt or Journal and Tax Print options**

This option sets whether the paper will be given to the customer as a receipt or wound onto a spool as journal.

In addition this controls whether programmed tax is printed on the customer receipt

- Insert the key stamped **C** and turn to the **PGM** position
- On the number keys type in the answer to question **a** *This is usually set to 0 to print tax*
- On the number keys type in the answer to question **b** *This is either 0 for Receipts or 1 for Journal*
- Press the **SUBTOTAL** key and return to the **REG** position

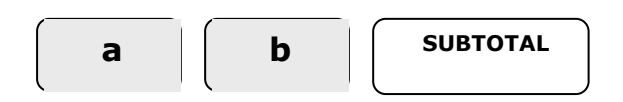

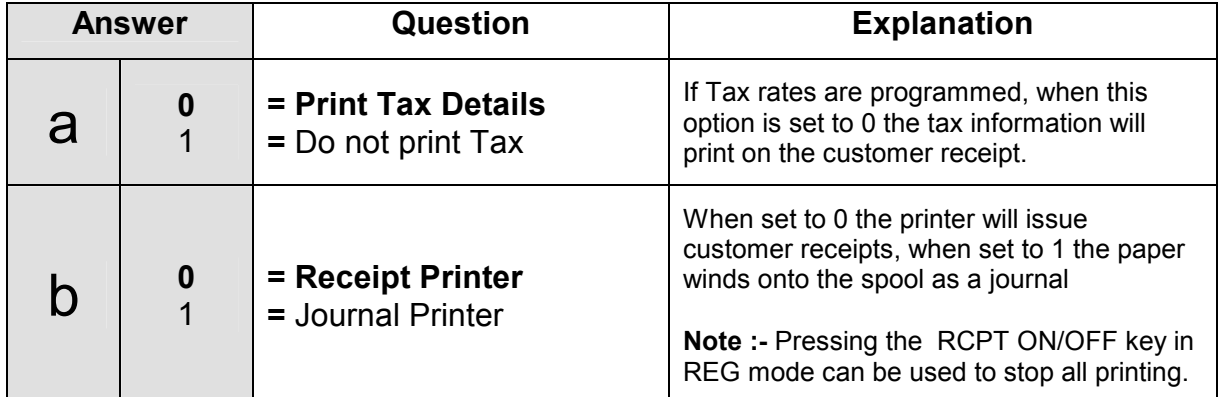

### **Tax and Country Setting**

This option sets the correct number of decimal places for the country of use.

In addition this controls the method of tax, i.e. whether tax is included or added to the retail price of goods sold.

- Insert the key stamped **C** and turn to the **PGM** position
- On the number keys type in the answer to question **a** *This is usually 0 for 2 decimal places in the UK*
- On the number keys type in the answer to question **b** *This is usually 0 for price inclusive Vat*
- Press the **X/TIME** key and return the key to the **REG** position

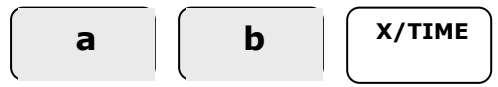

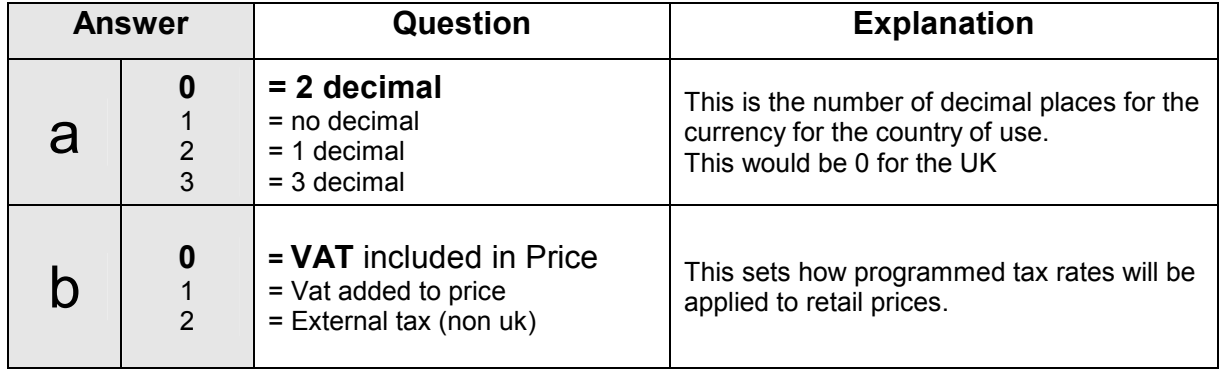

### **Tax Rate Programming**

The following allows the pre-programming of four tax numbers with rates i.e. Tax 1 as 17.5% and Tax 2 could 0.00%

The department sales keys and **P**rice **L**ook **U**p codes are then linked to tax numbers allowing the calculation of various VAT amounts based on the sales values entered.

- Insert the key stamped **C** and turn to the **PGM** position
- On the number keys type in the answer to question **a** *This would be value for the first tax rate i.e. 17500 for 17.5%*
- On the number keys type in the answer to question **b** *This would tax number i.e. Tax 1 @ 17.5% and Tax 2 @ 0%*
- Press the **TAX** key and return the key to the **REG** position

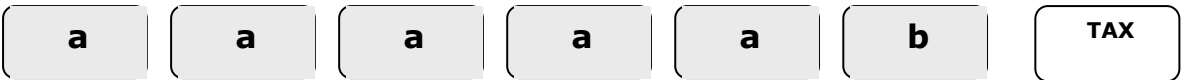

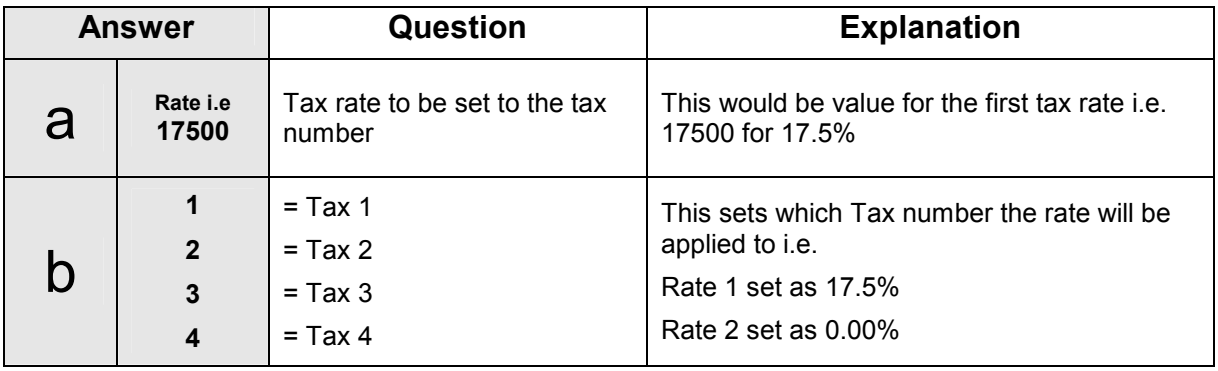

### **Price and Tax Settings**

Sales made using the Dept 1 to 5 keys or by using the **P**rice **L**ook **U**p codes 1 to 100 are totalled to one of the five department keys for reporting and tax calculation.

These sales can be made using either a preset price or as a manual price entry.

#### **Dept.1 – 5 keys - Price and Tax setting**

- Insert the key stamped **C** and turn to the **PGM** position
- On the number keys type in price as represented by **a** *i.e. Enter 1072 for £10.72*
- On the number keys type in the Tax 1 to 4 (or 0 for no tax) as the answer **b** *i.e.. 1 to be referenced for the VAT rate to be applied tax number 1*
- Press **DEPT 1** to **5** key,
- Repeat the above for further keys if required.
- Return the key to the **REG** position

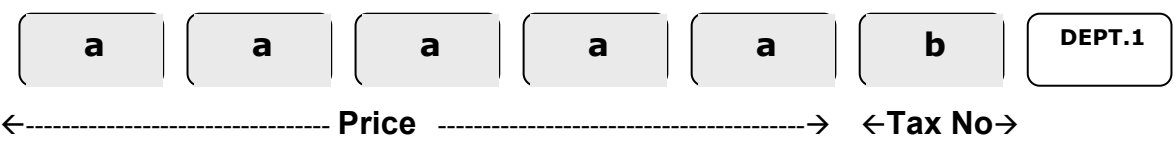

#### **Price Look Up (PLU) code – Price and Tax Setting**

- Insert the key stamped **C** and turn to the **PGM** position
- On the number keys type in PLU code 1 to 100 as represented by **xxx**
- Press the **PLU** key *i.e. For PLU item 13 enter 13 PLU*
- On the number keys type in price as represented by **a** *i.e. Enter 1072 for £10.72*
- On the number keys type in the Tax 1 to 4 (or 0 for no tax) as the answer **b** *i.e. 1 to be referenced for the VAT rate to be applied tax number 1*
- Press the **PLU** key, repeat the above for further PLUs if required.
- Return the key to the **REG** position
- If in addition to monies reporting sales analysis to one of five departments categories is required then continue with PLU linking to a departments.

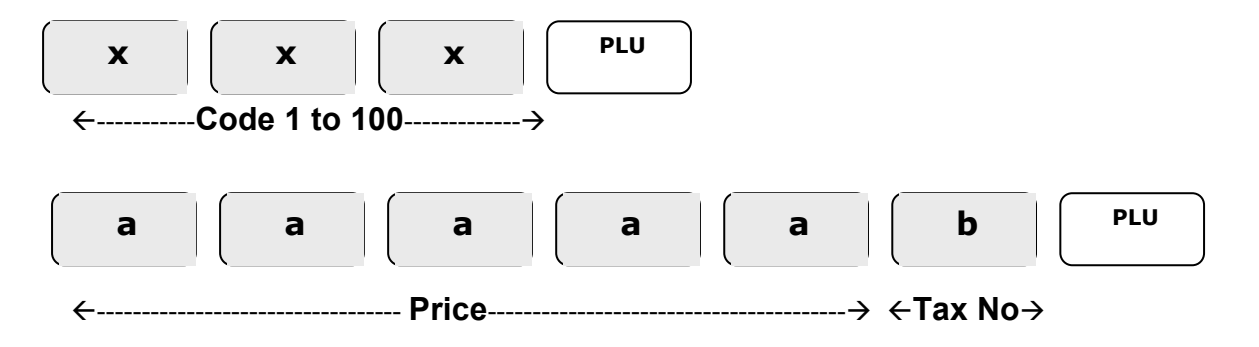

Note – For both PLUs and Departments, if using Single item (i.e. cashed off immediately after sale) then the Tax number is increased by  $5 - i$ .e 6 is tax 1 and single item operation.

### **PLU linking to Department**

When a **P**rice **L**ook **U**p is sold, the monies are reported to the financial totalisers. The following provides additional reporting with the option for sales totals to be summed to one of the five departments. This allows the product sales to be categorised.

For Example all Food PLU Sales may be set to total to Department 1 and all Non Food PLU sales to Department 2.

- Insert the key stamped **C** and turn to the **PGM** position
- On the number keys type in PLU code 1 to 100 as represented by **xxx**
- Press the **PLU** key *i.e. for PLU item 13 enter 13 PLU*
- Press the **DEPT** key to which the PLU sales will be recorded.
- Repeat the above for further PLU's if required.
- Return the key to the **REG** position

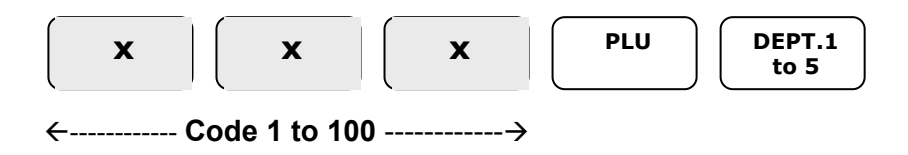

The register number is printed on the receipt and used to identify the sales receipts and reports for the individual registers.

- Ensure the key is in the **PGM** position
- Enter the register number up to 2 digits  *i.e. for 12 for register number 12*
- Press the **NO SALE** key and return the key to the **REG** position

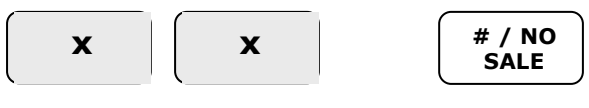

--**Till Number** ---

### **Setting the +% and -% key**

The **+%** and **-%** can be programmed with a preset rate. This can then adjust the sale total accordingly.

- Ensure the key is in the **PGM** position
- On the number keys type in the rate with 3 decimal places  *i.e. for 10% enter 10000*
- Press the **+%** or **-%** and return the key to the **REG** position

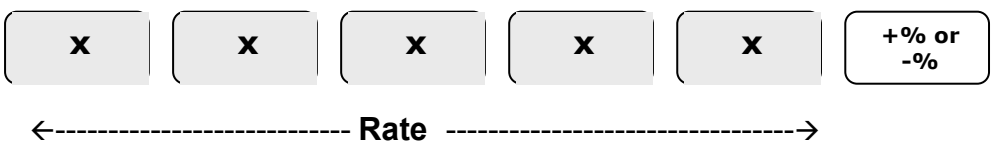

### **Option settings 1**

The register operation can be tailored using the following options. For each option set there are five questions answered by entering 0 or 1.

The five choices a,b,c,d,e for each option must be answered at the same time. This results in a five digit entry of **0's** and **1's** followed by the **RA (+)** key.

#### **To Change Settings**

- Ensure the key is in the **PGM** position
- On the number keys type in the answer for question a *i.e. enter 0 for normal reports or 1 to force cash count entry before reports*
- On the number keys type in the answer for question **b**  *i.e. enter 0 to print all unused report totals or 1 to skip zero value lines*
- On the number keys type in the answer for question C  *i.e. enter 0 to print one financial report or 1 to print two copies*
- On the number keys type in the answer for question **d** *i.e. enter 0 to print all corrections and Gross on reports or 1 to not print*
- On the number keys type in the answer for question  $e$  *i.e. enter 0 not to print the subtotal key presses or 1 to print subtotal*
- Press the **RA** key and return the key to the **REG** position

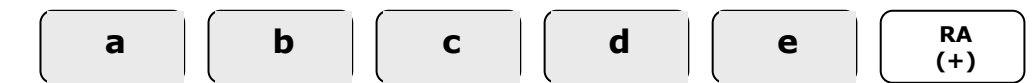

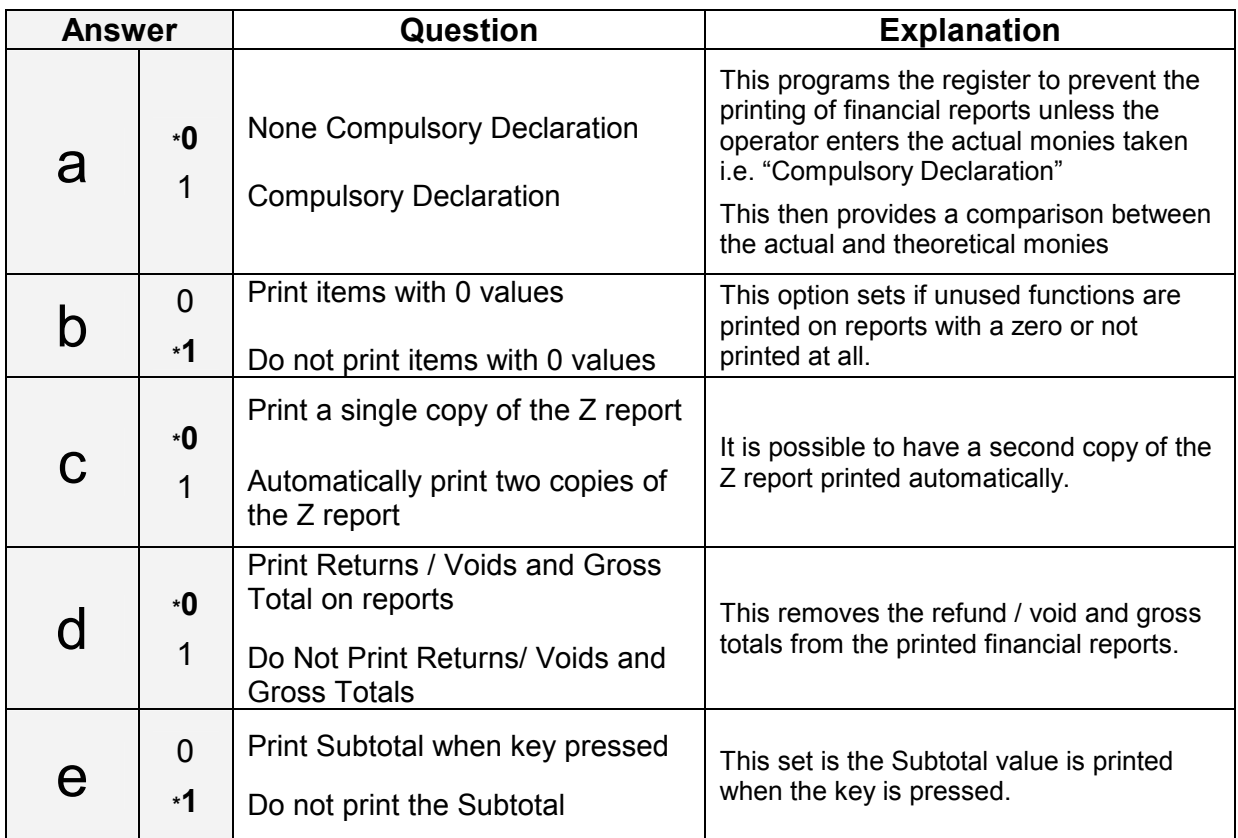

\* indicates default setting

### **Option settings 2**

The register operation can be tailored using the following options. For each option set there are five questions answered by entering 0 or 1.

The five choices a,b,c,d,e for each option must be answered at the same time. This results in a five digit entry of **0's** and **1's** followed by the **PO (-)** key.

#### **To Change Settings**

- Ensure the key is in the **PGM** position
- On the number keys type in the answer for question **a** *I.e. enter 0 to print report Grand Total or 1 not to print*
- On the number keys type in the answer for question  $$  *I.e. enter 0 to keep running Grand Total or 1 to reset after Z clear Financial Report*
- On the number keys type in the answer for question C  *I.e. enter 0 for a running Report Counter or 1 to reset after Z clear Financial Report*
- On the number keys type in the answer for question **C**  *I.e. enter 0 for a running Receipt No. or 1 to reset after Z clear Financial Report*
- On the number keys type in the answer for question  $e$  *I.e. enter 0 to print date and time or 1 not to print date and time*
- Press the **PO** key and return the key to the **REG** position

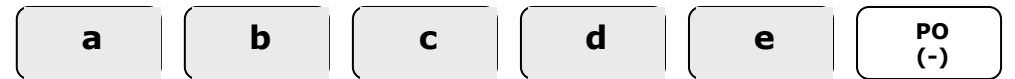

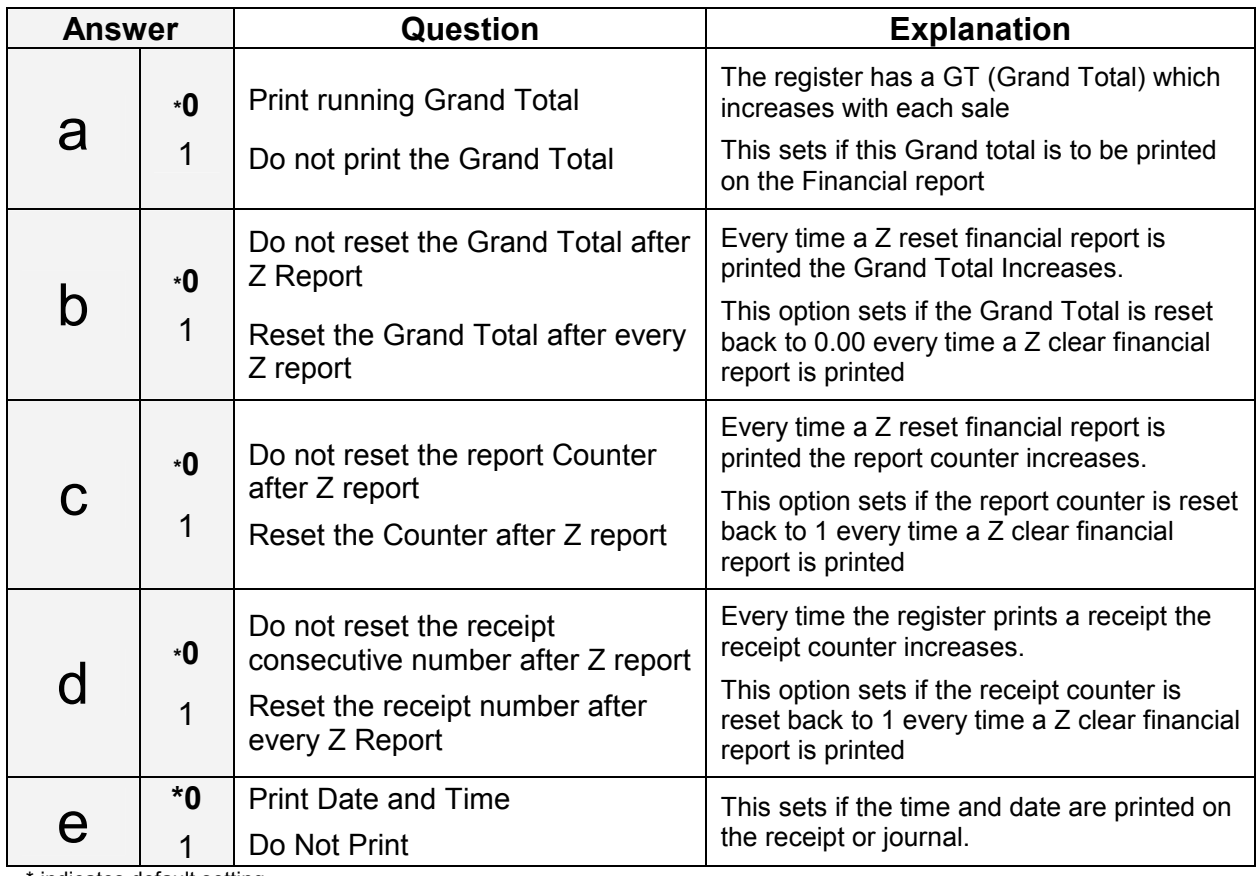

indicates default setting

The cash sale total can be converted into a foreign currency, by pressing the **C/CONV**  key after the Subtotal key.

The item sales will be entered in the home currency, the value due converted and tender taken, any change given will be in the home currency.

The following sets the rate for the foreign currency to the **C/CONV** key.

- Ensure the key is in the **PGM** position
- On the number keys type in the rate as for answer **a**  *i.e. for 1.58 enter 158, leading zero's are not required.*
- On the number keys type in the number of decimals in the exchange rate for answer **b**  *i.e. for 1.58 enter 2*
- Press the **C/CONV** key and return the key to the **REG** position

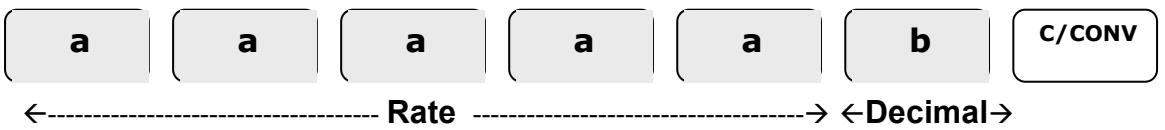

# **MAINTENANCE**

### **Factory Reset**

**WARNING** – This will clear all sales and programming.

This procedure has been done prior to shipment and need not be carried out as part of the initial setup

- Insert the key stamped **C** in to the mode lock, and turn the key to one position past **PGM** to **S** not shown on the mode lock
- Power **OFF** and press the  $\begin{bmatrix} 0 & 0 \\ 0 & 0 \end{bmatrix}$  and while still pressing the key power **ON 00**

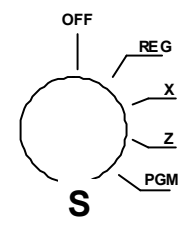

- The register prints "........" to indicate a successful reset
- Turn the mode key to the **REG** position.
- At the **CLOSED** prompt enter  $\begin{bmatrix} 1 \\ 1 \end{bmatrix}$  on the number keys and press  $\begin{bmatrix} CLERK \end{bmatrix}$

### **Recommendations**

Shown below are common recommendations regarding the care of this cash register.

Replace the three AA batteries every 12 months.

Be certain that the AC cord poses no danger of accidental tripping and that it is inserted firmly into the outlet.

Use no chemicals or abrasives while cleaning cabinet or keyboard.

Do not pull or hold the paper while the register is printing.

Avoid excess dust and extreme temperatures.

### **Replacing the Batteries**

It is recommended the three AA batteries are replaced every 12 months

- Remove the printer cover
- Ensure three AA batteries have been fitted in the battery compartment at the base of the roll housing

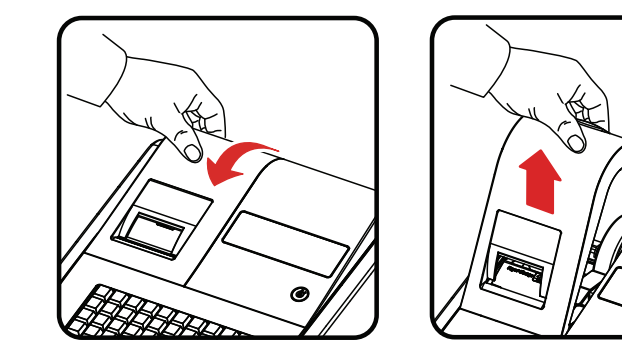

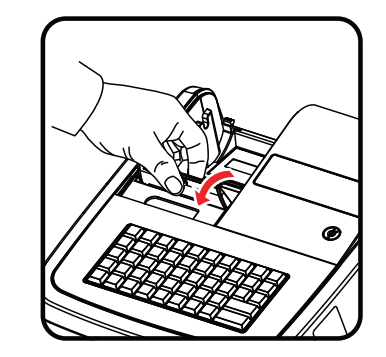

### **Replacing the Ink Roller**

The ink roller is a one-use article; re-inking the roller can cause damage to the printer and void warranty. When the print becomes faint, replace the ink roller as follows.

- Remove the old roller by lifting it out using the lever on the left-hand side
- Fit the new ink roller completely into the space as shown.

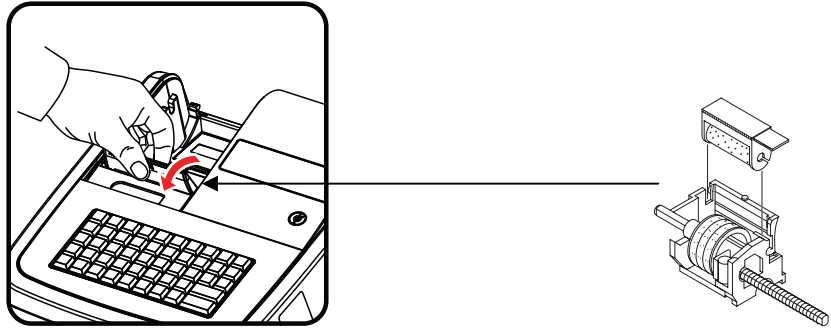

### **Specification**

Below are shown the technical specifications for this product.

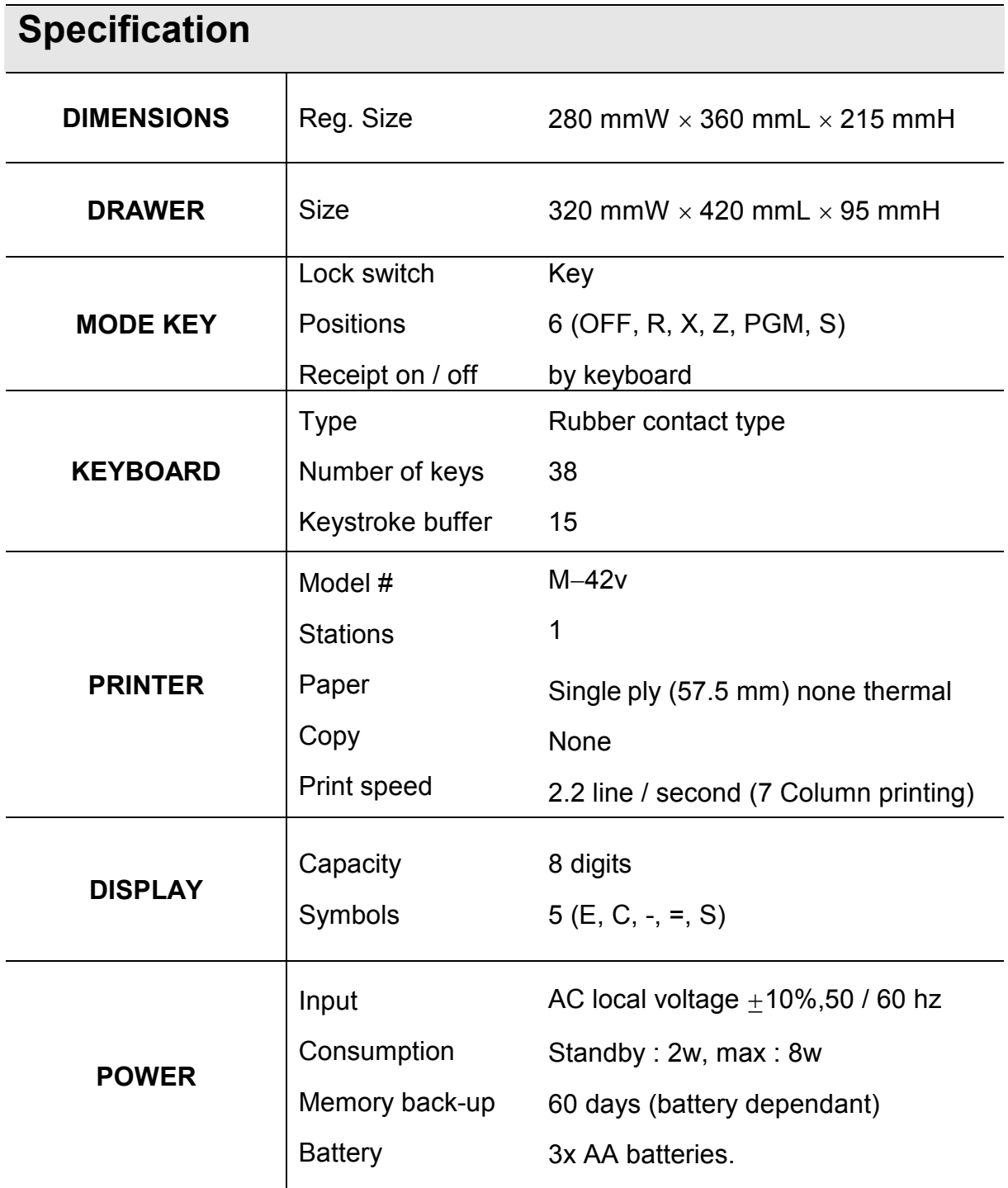